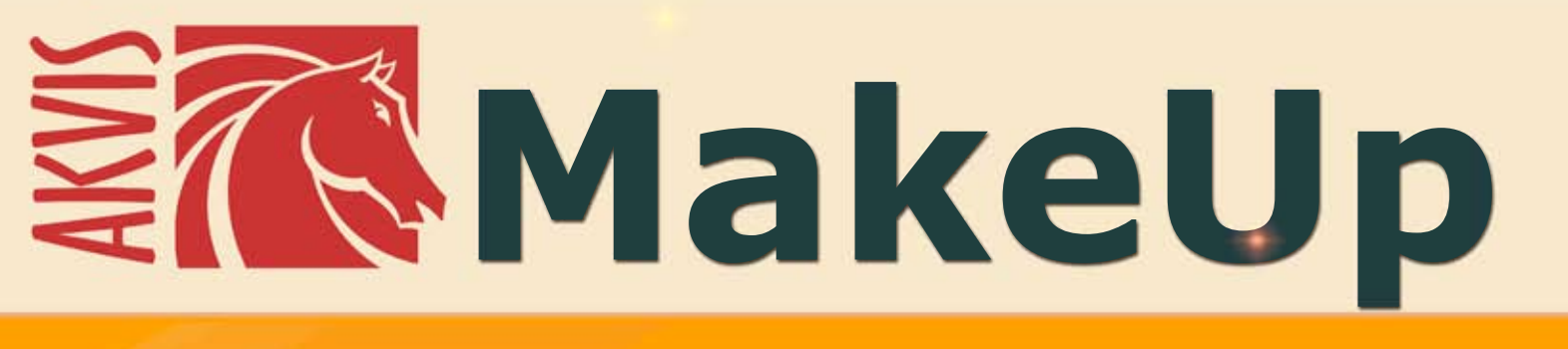

# **Programma per migliorare ritratti**

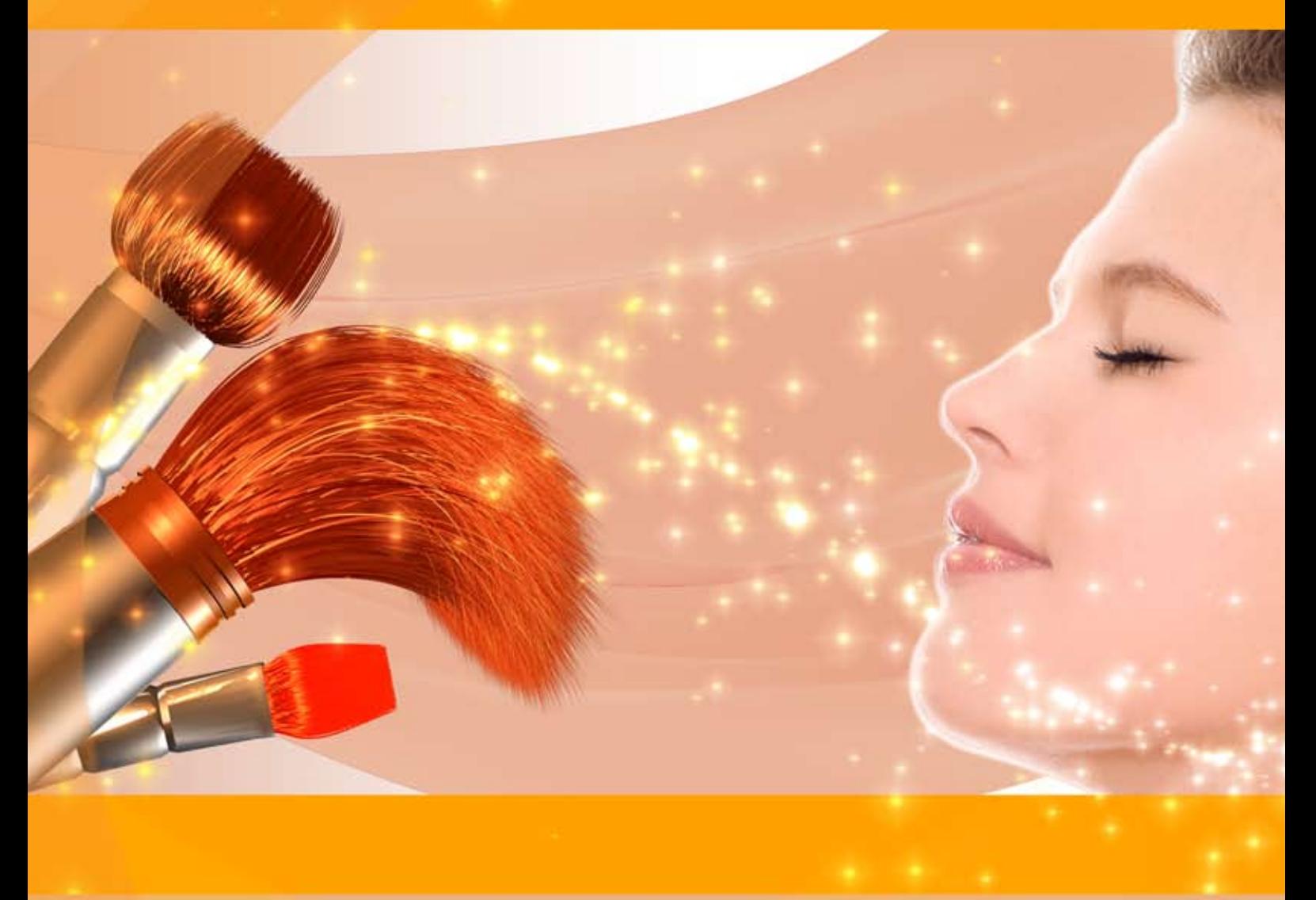

## **akvis.com**

#### **INDICE**

- [Campo di applicazione](#page-2-0)
- [Installazione su Windows](#page-6-0)
- **[Installazione su Mac](#page-9-0)**
- **·** [Installazione su Linux](#page-11-0)
- [Registrazione del software](#page-13-0)
- Come funziona
	- [Area di lavoro](#page-16-0)
		- [Come usare il programma](#page-22-0)
		- [Attenuazione](#page-26-0)
		- [Correzione](#page-30-0)
		- [Effetti](#page-32-0)
		- [Strumenti di ritocco](#page-35-0)
		- [Elaborazione batch](#page-38-0)
		- [Preset](#page-39-0)
		- [Preferenze](#page-42-0)
		- [Stampare l'immagine](#page-43-0)
- Esempi
	- [Ritratto in chiave alta](#page-46-0)
	- [Migliorare il tono della pelle](#page-49-0)
- [Programmi di AKVIS](#page-51-0)

#### <span id="page-2-0"></span>**AKVIS MAKEUP 8.0** | MIGLIORARE E RITOCCARE RITRATTI

**AKVIS MakeUp** migliora i ritratti e aggiunge fascino alle foto, conferendo loro un aspetto professionale.

Il software ritocca i piccoli difetti sulla pelle, rendendola luminosa, bella, pulita e liscia, come si può vedere nelle immagini di grande valore artistico. È incredibile quanto un bel colorito possa rigenerare e rinfrescare un [look](#page-49-0)!

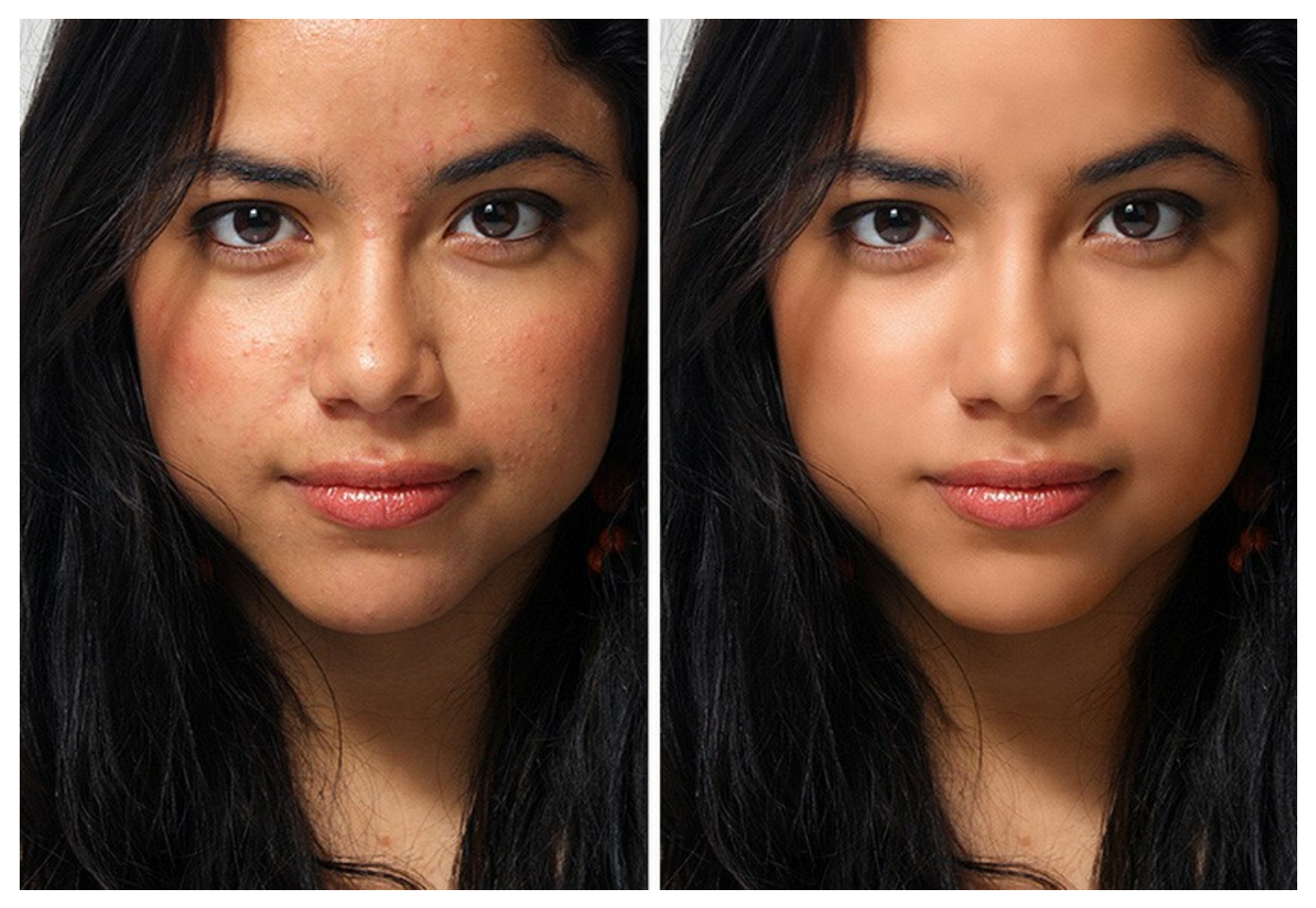

L'eleganza delle fotografie glamour sono diventate il segno distintivo del settore della moda, ma non tutti sanno che ciò che colpisce dalle pagine di una rivista, prima è sempre sottoposto ad un [trattamento completo](https://akvis.com/it/makeup-tutorial/examples/cover-girl.php?utm_source=help).

#### *I trucchi dei fotografi professionisti sono ora disponibili a tutti!*

Basta aprire un ritratto con **AKVIS MakeUp** e cliccare sul pulsante *Avvia*, il software ritoccherà e rinfrescherà la pelle senza modificare altri aspetti.

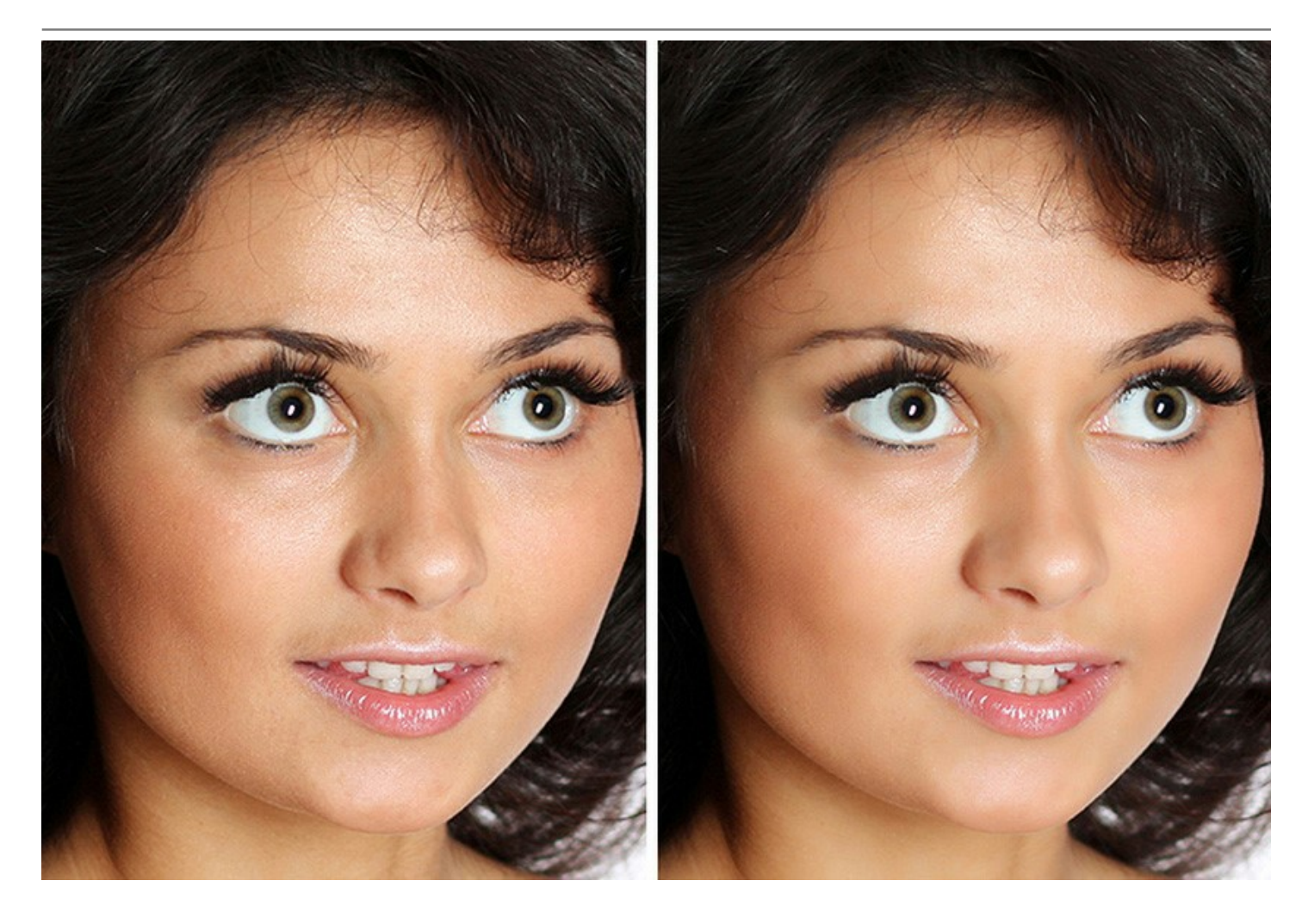

Sono presenti due modi di lavorare - **Express** e **Avanzata**. Nella modalità *Express* si può fare la correzione con un semplice clic utilizzando le impostazioni predefinite, mentre in modalità *Avanzata* è possibile scegliere la tonalità precisa della pelle usando lo strumento contagocce e giocare con più parametri per trovare il giusto equilibrio tra glamour e genuinità.

In aggiunta al metodo automatico di lisciatura della pelle, il programma offre alcuni [strumenti di ritocco:](#page-35-0) **Pennello correttivo rapido**, **Sbiancamento denti**, **Rimozione occhi rossi** ed altri.

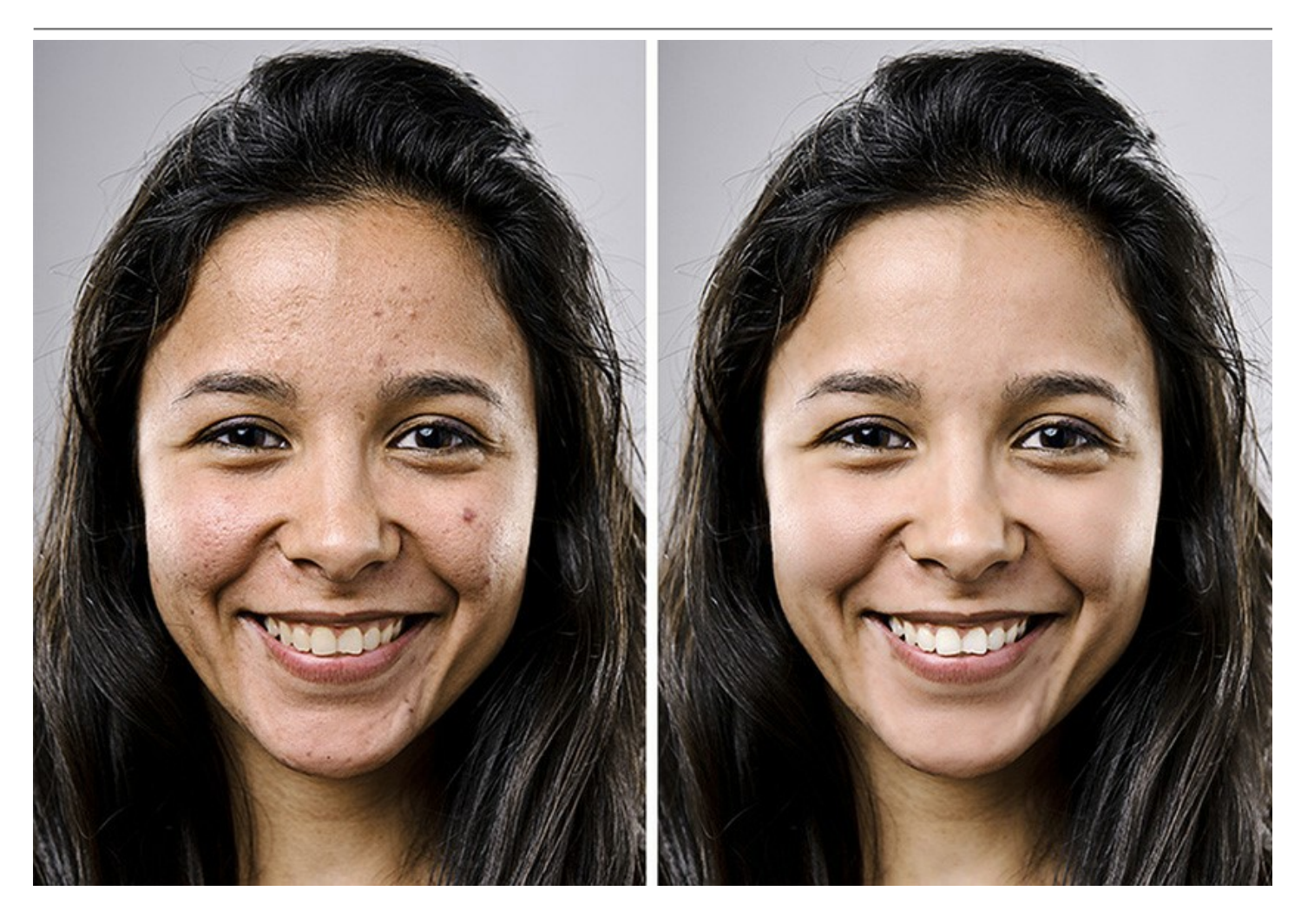

Inoltre è possibile ottenere anche degli effetti speciali, per esempio creare un [ritratto in bianco e nero](https://akvis.com/it/makeup-tutorial/examples/lovely-woman-bw.php?utm_source=help) oppure l'effetto [illuminazione in chiave alta](#page-46-0), che sopprime le ombre dure ed elimina quindi le piccole imperfezioni e le ombre sotto gli occhi. Le caratteristiche di un volto diventano ben definite ed il ritratto appare nella sua luce migliore.

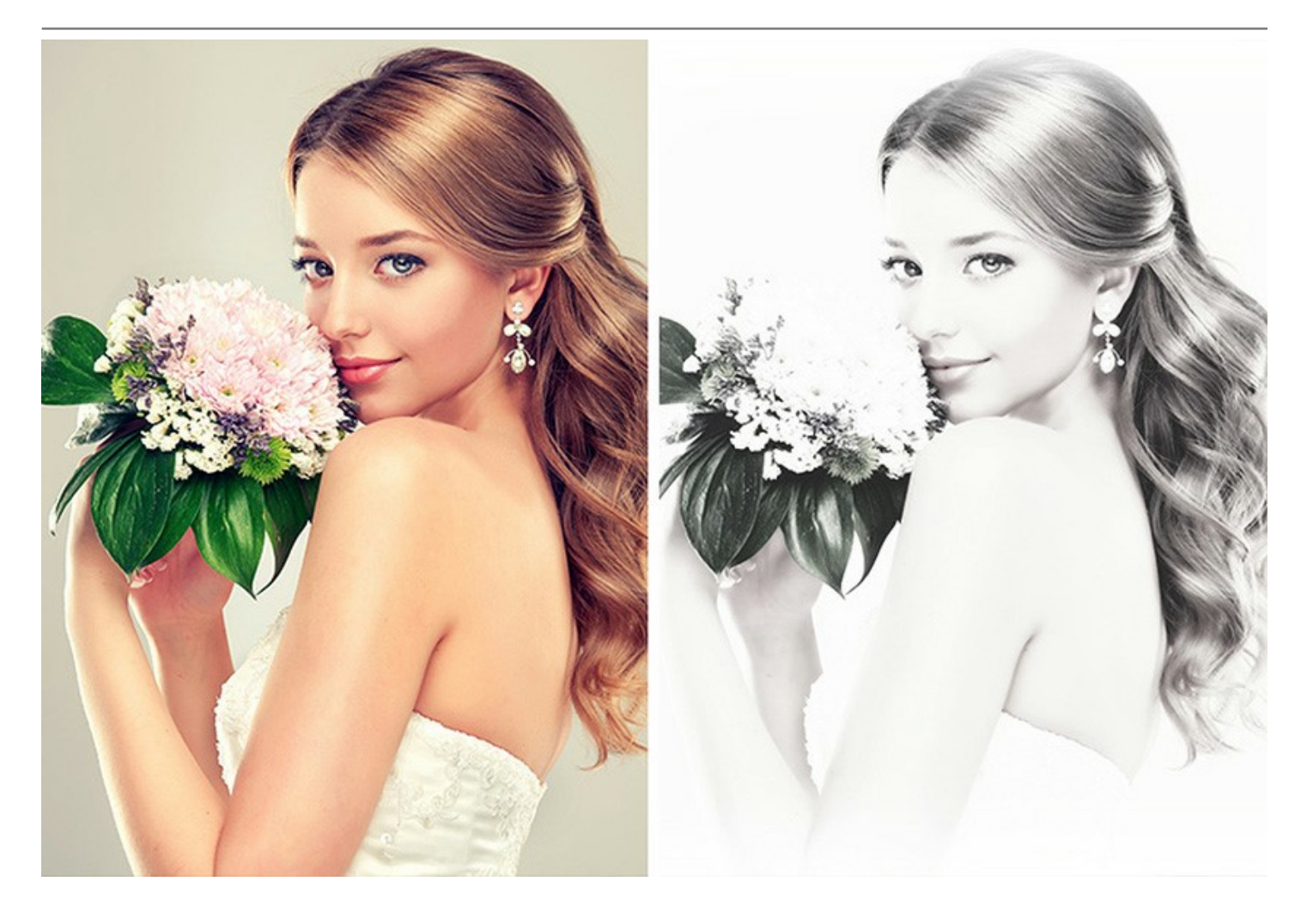

**AKVIS MakeUp** può essere utile agli appassionati di social network e blog per migliorare le immagini del profilo e **aggiungere un tocco di glamour agli album**. Il software è ideale per elaborare **fotografie di un matrimonio o della laurea**, ma diventa indispensabile per ottenere il meglio in ogni occasione particolare, dove si desidera raggiungere un risultato perfetto "*ritratti impeccabili degli attori principali*".

Grazie alla funzione **Elaborazione batch**, non sarà più necessario elaborare ogni immagine singolarmente, ma solo applicare le impostazioni scelte all'intera [cartella contenente le riprese dell'evento.](#page-38-0)

Con il software è possibile ottenere un risultato semplice e veloce, risparmiando forze e tempo, ed aumentando considerevolmente la produttività.

**AKVIS MakeUp** è disponibile [in due versioni:](https://akvis.com/it/makeup/comparison.php?utm_source=help) come programma *standalone* (autonomo) e come *plugin* per molti editor di grafica quali: [AliveColors](https://alivecolors.com/it/about-alivecolors.php), Adobe Photoshop, Photoshop Elements, Corel PaintShop Pro, ecc. Per maggiori dettagli si consiglia di consultare la [pagina delle compatibilità](https://akvis.com/it/compatibility-software.php?utm_source=help).

#### <span id="page-6-0"></span>**INSTALLAZIONE SU WINDOWS**

Di seguito sono riportate le istruzioni su come installare i programmi AKVIS su Windows.

Per poter installare il software è necessario avere i diritti di amministratore sulla postazione in uso.

Prima dell'installazione del plugin, assicurarsi che l'editor grafico, in cui installare il plugin, sia chiuso. Se l'editor grafico fosse aperto durante l'installazione, riavviarlo.

- 1. Fare doppio clic sul file di installazione **exe**.
- 2. Scegliere il linguaggio preferito (ad esempio, Italiano) e premere **Installa**.
- 3. Per procedere è necessario leggere ed accettare il **Contratto di Licenza con l'utente finale**.

Attivare la casella **Accetto i termini del Contratto di Licenza** e premere **Avanti**.

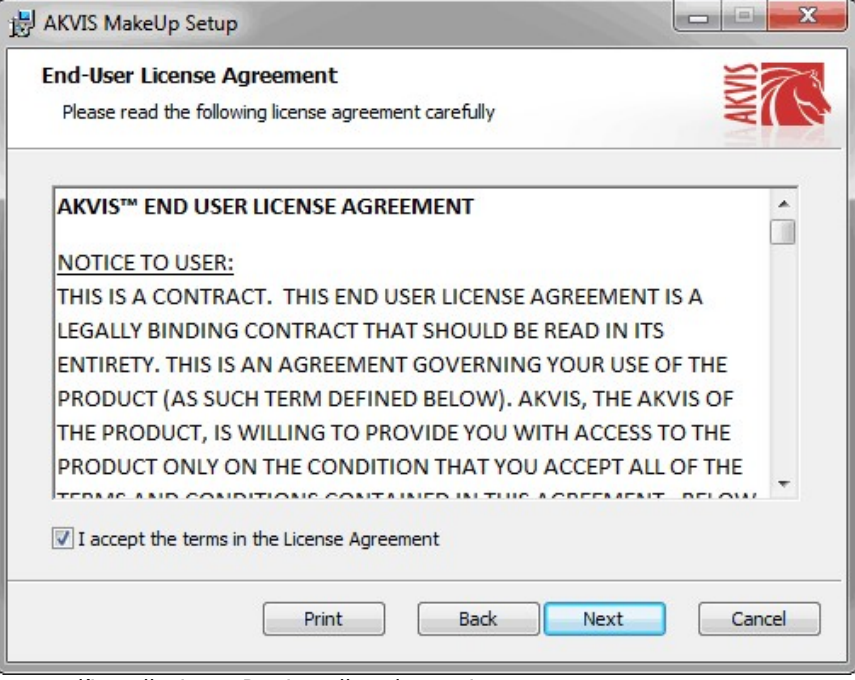

4. Selezionare i componenti per l'installazione. Per installare la versione **plugin** selezionare il programma(i) di grafica.

Per installare la **versione standalone** (il programma autonomo), controllare che sia attivata l'opzione corrispondente. È possibile scegliere di creare un **Collegamento sul Desktop** per il programma.

Premere **Avanti**.

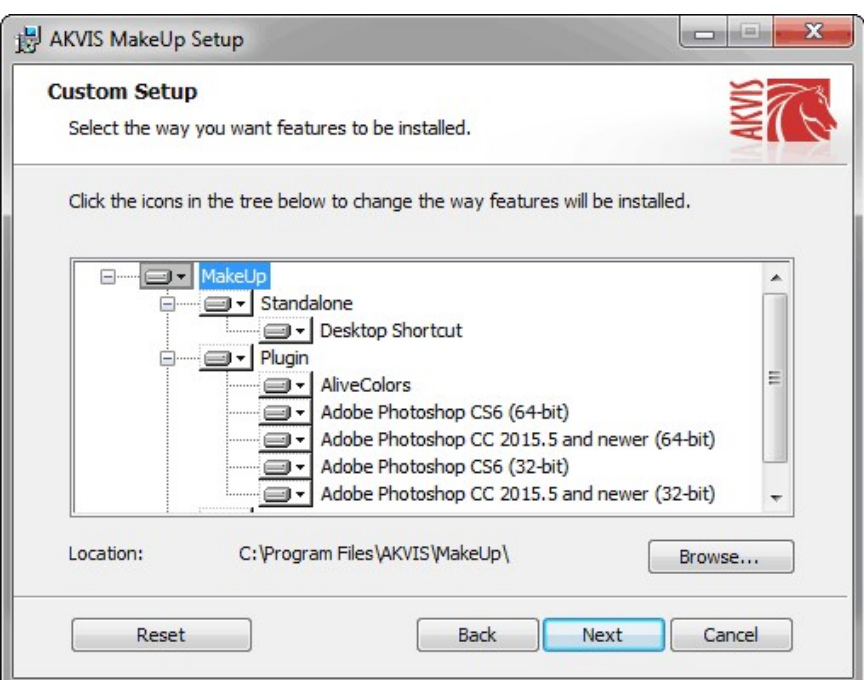

5. Premere **Installa**.

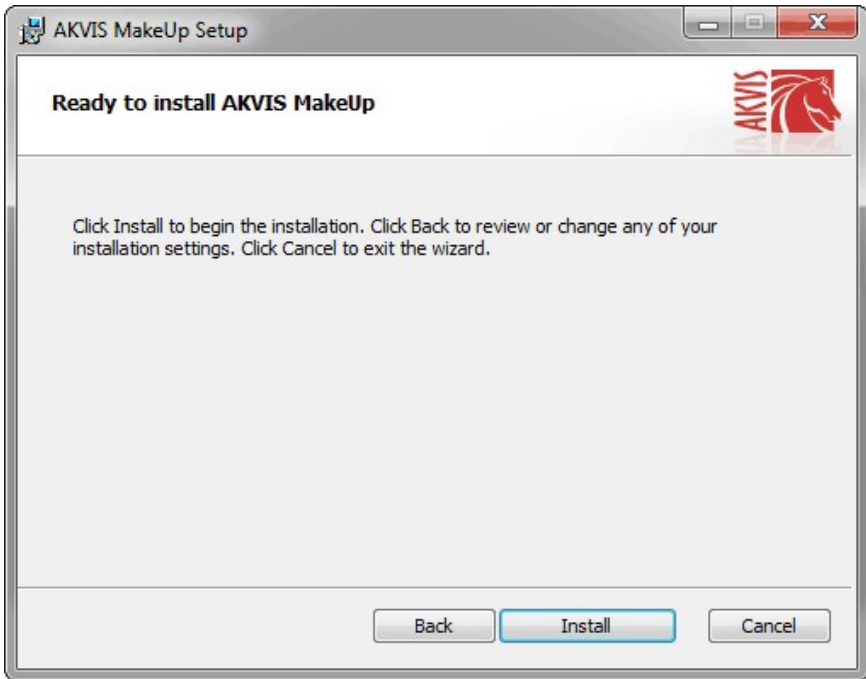

6. Ora che tutti i dati necessari sono stati inseriti fare clic su **Avanti** per completare l'installazione.

L'installazione è in progressione.

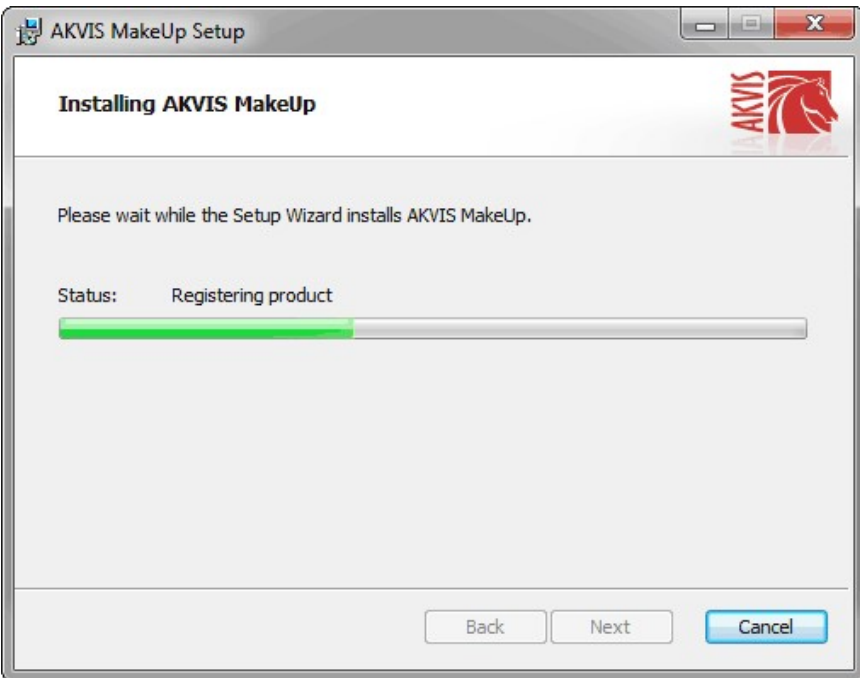

7. L'installazione è completata.

È possibile iscriversi alle notizie di AKVIS (per essere sempre aggiornati). Per fare questo inserire l' indirizzo e-mail e confermare di accettare l'Informativa sulla privacy.

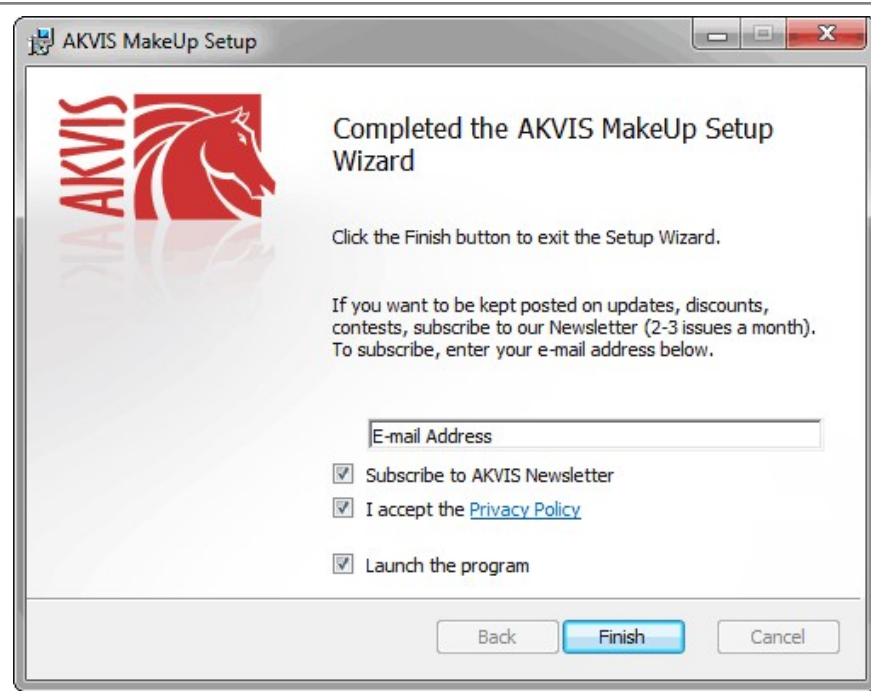

8. Premere **Fine** per uscire dall'installazione.

Dopo l'installazione della versione **standalone** si possono vedere il nome del programma nel menu di Start e un collegamento sul Desktop, se durante l'installazione è stata attivata l'opzione corrispondente.

Dopo l'installazione del **plugin** si possono trovarlo nel menu **Filtri**/**Effetti** dell'editor di grafica. Ad esempio, in **Photoshop**: **Filtro -> AKVIS –> Makeup**, in **AliveColors**: **Effetti -> AKVIS –> Makeup**

#### <span id="page-9-0"></span>**INSTALLAZIONE SU MAC**

Seguire le istruzioni per installare i programmi AKVIS su un computer Mac.

Per poter installare il software è necessario avere i diritti di amministratore sulla postazione in uso.

- 1. Aprire il file **dmg**:
	- **akvis-makeup-app.dmg** per installare la versione **Standalone** (applicazione autonomo)
	- **akvis-makeup-plugin.dmg** per installare il **Plugin** in editor grafici.
- 2. Per procedere è necessario leggere ed accettare la **Licenza d'uso**.

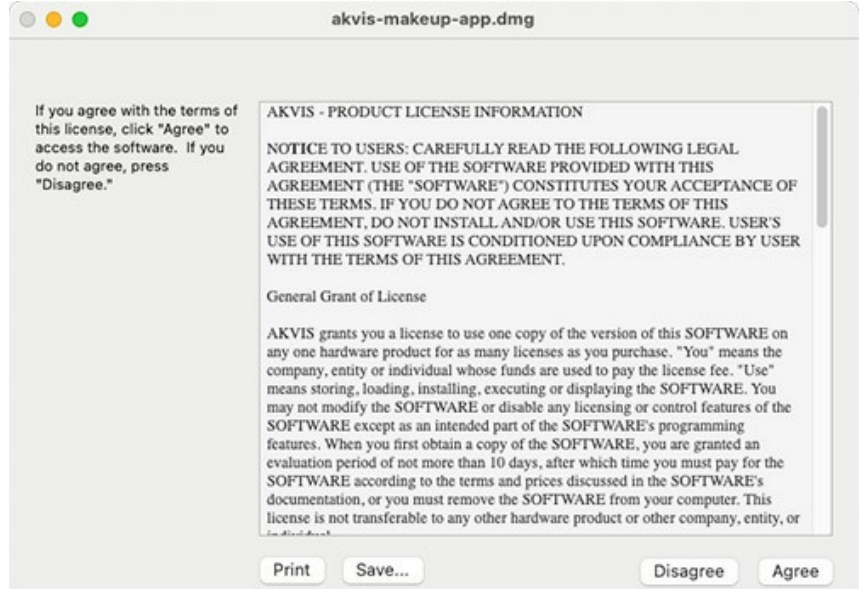

3. Il **Finder** si aprirà con all'interno l'applicazione **AKVIS Makeup** o con la cartella **AKVIS Makeup PlugIn**.

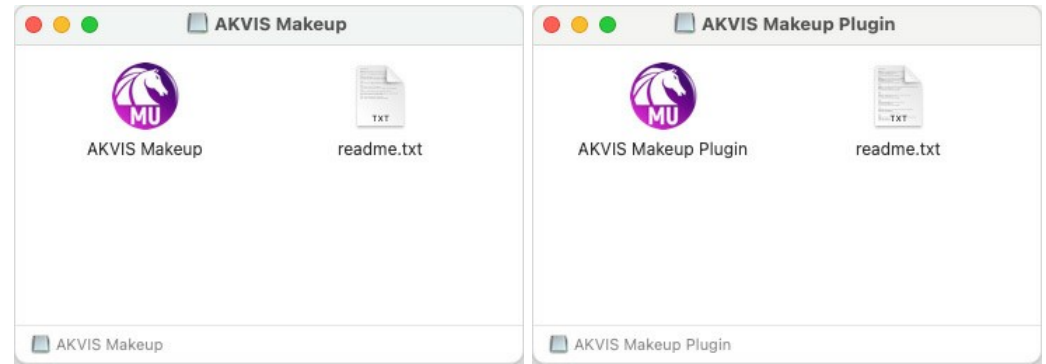

L'applicazione **AKVIS Makeup** dovrà essere trascinata nella cartella **Applicazioni**.

La cartella **AKVIS Makeup Plugin** dovrà essere trascinata nella cartella **Plug-Ins** dell'editor di grafica:

**AliveColors**: Scegliere nelle **Preferenze** la cartella dei plugin.

**Photoshop CC 2023, CC 2022, CC 2021, CC 2020, CC 2019, CC 2018, CC 2017, CC 2015.5**: **Library/Application Support/Adobe/Plug-Ins/CC**,

**Photoshop CC 2015**: **Applications/Adobe Photoshop CC 2015/Plug-ins**,

**Photoshop CS6**: **Applications/Adobe Photoshop CS6/Plug-ins**.

Per altri versioni dei programmi di grafica il metodo è analogo.

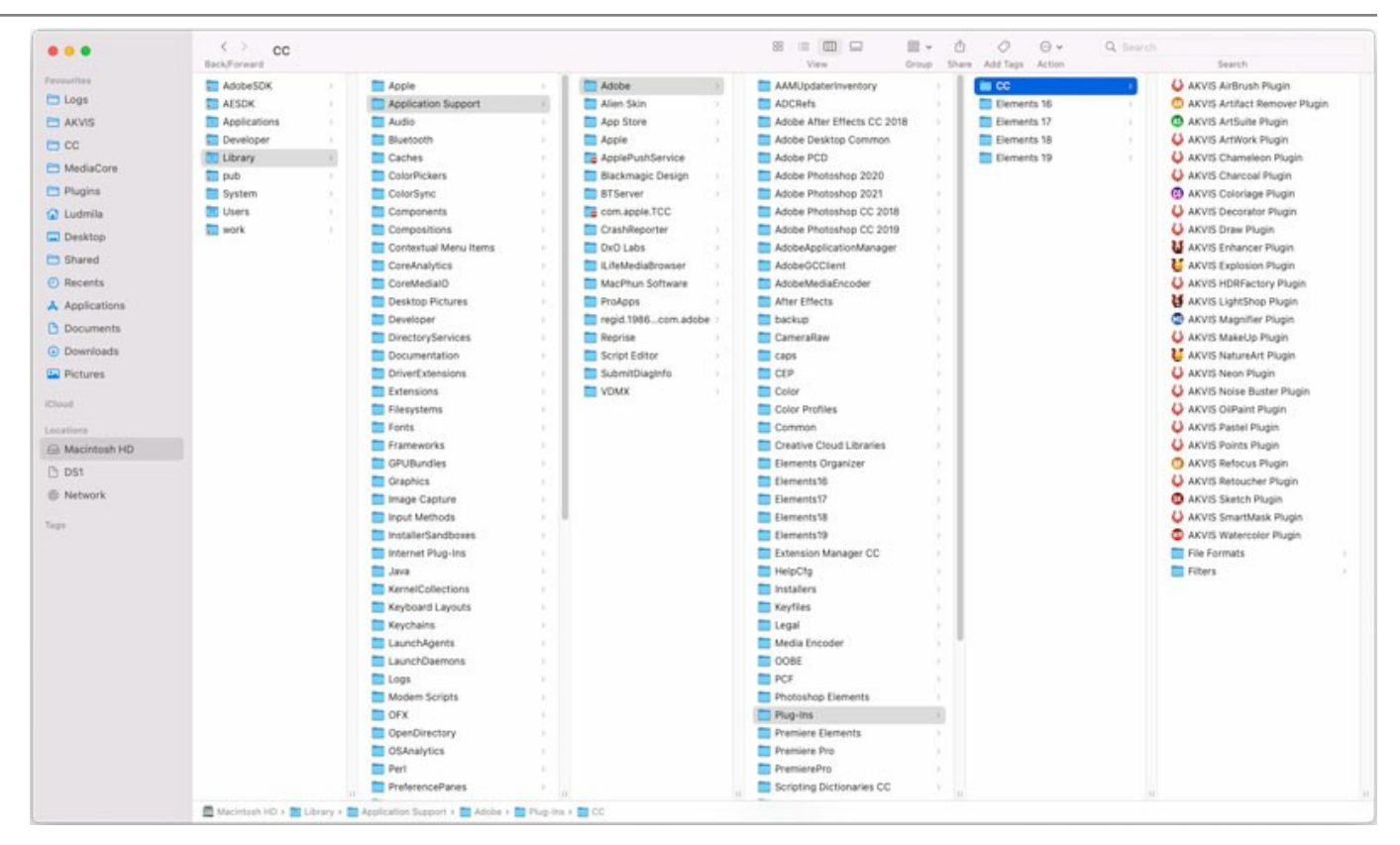

Dopo l'installazione del **plugin** si possono vedere una nuova voce nel menu filtri/effetti dell'editor grafico. Selezionare in **Photoshop**: **Fitro -> AKVIS –> Makeup**, in **AliveColors**: **Effetti -> AKVIS –> Makeup**.

Eseguire il programma **standalone** facendo doppio clic sull'icona nel **Finder**.

Inoltre, è possibile eseguire il programma AKVIS dall'app **Foto** selezionando il comando **Immagine -> Modifica con** (in High Sierra e versioni successive di macOS).

#### <span id="page-11-0"></span>**INSTALLAZIONE SU LINUX**

Seguire le istruzioni per installare i programmi AKVIS su un computer Linux.

**Nota:** I programmi AKVIS sono compatibili con **Linux kernel 5.0+ 64-bit**. È possibile scoprire la versione del kernel usando il comando **uname -srm**.

Installazione su sistemi basati su **Debian**:

**Nota:** Per installare il software sono necessarie le autorizzazioni apt-install o apt-get.

- 1. Eseguire il terminale.
- 2. Creare una directory per conservare le chiavi:
- **sudo mkdir -p /usr/share/keyrings**
- 3. Scaricare la chiave che ha firmato il repository: **curl -fsSL https://akvis.com/akvis.gpg | sudo tee /usr/share/keyrings/akvis.gpg >/dev/null** or **wget -O - https://akvis.com/akvis.gpg | sudo tee /usr/share/keyrings/akvis.gpg >/dev/null**
- 4. Aggiungere il repository all'elenco in cui il sistema cerca i pacchetti da installare: **echo 'deb [arch-=i386 signed-by=/usr/share/keyrings/akvis.gpg] https://akvisdeb.sfo2.cdn.digitaloceanspaces.com akvis non-free' | sudo tee /etc/apt/sources.list.d/akvis.list**
- 5. Aggiornare l'elenco dei pacchetti conosciuti: **sudo apt-get update**
- 6. Installare AKVIS Makeup
- **sudo apt-get install akvis-makeup**
- 7. L'installazione è completata.

Avviare il programma tramite il terminale o utilizzando il collegamento del programma.

8. Per gli aggiornamenti automatici usare il comando: **sudo apt-get upgrade**

Per rimuovere il programma: **sudo apt-get remove akvis-makeup --autoremove**

Installazione su sistemi basati su **RPM** (**CentOS**, **RHEL**, **Fedora**):

- 1. Eseguire il terminale.
- 2. Registrare la chiave che ha firmato il repository: **sudo rpm --import https://akvis.com/akvis.asc**
- 3. Aggiungere il repository al sistema:
- **sudo wget -O /etc/yum.repos.d/akvis.repo https://akvis.com/akvis.repo**
- 4. Aggiornare l'elenco dei pacchetti:

quando si utilizza il gestore pacchetti **dnf**: **sudo dnf update**

quando si utilizza il gestore pacchetti **yum**: **sudo yum update**

5. Installare AKVIS Makeup:

quando si utilizza il gestore pacchetti **dnf**: **sudo dnf install akvis-makeup**

quando si utilizza il gestore pacchetti **yum**: **sudo yum install akvis-makeup**

6. L'installazione è completata.

Avviare il programma tramite il terminale o utilizzando il collegamento del programma.

7. Per gli aggiornamenti automatici:

quando si utilizza il gestore pacchetti **dnf**: **sudo dnf upgrade**

quando si utilizza il gestore pacchetti **yum**: **sudo yum upgrade**

8. Per rimuovere il programma:

quando si utilizza il gestore pacchetti **dnf**: **sudo dnf remove akvis-makeup**

quando si utilizza il gestore pacchetti **yum**: **sudo yum remove akvis-makeup**

#### Installazione su **openSUSE**.

- 1. Eseguire il terminale.
- 2. Fare long come utente root.
- 3. Aggiungere la chiave che ha firmato il repository: **rpm --import http://akvis.com/akvis.asc**
- 4. Aggiungere il repository al sistema: **zypper ar -r https://akvis.com/akvis.repo akvis**
- 5. Aggiornare l'elenco dei pacchetti: **zypper ref**
- 6. Install AKVIS Makeup:
- **zypper install akvis-makeup**
- 7. L'installazione è completata.

Avviare il programma tramite il terminale o utilizzando il collegamento del programma.

8. Per gli aggiornamenti automatici: **zypper update**

Per rimuovere il programma: **zypper remove akvis-makeup**

Per visualizzare correttamente l'interfaccia del programma, si consiglia di installare il gestore composito Compton o Picom.

#### <span id="page-13-0"></span>**REGISTRAZIONE DEI PROGRAMMI AKVIS**

**Attenzione!** Durante il processo di attivazione il computer deve essere collegato a Internet.

Se ciò non fosse possibile offriamo un metodo alternativo ([vedi sotto come registrare offline\)](#no-inet).

Scaricare ed installare **[AKVIS Makeup](#page-2-0)**. [Leggi le istruzioni di installazione qui](https://akvis.com/it/tutorial/install-akvis/index.php?utm_source=help).

Quando si esegue la versione non registrata, viene visualizzata una finestra con le informazioni generali sulla versione del software ed il numero di giorni rimanenti del periodo di prova.

Inoltre, è possibile aprire la finestra *Informazione sul software* premendo il pulsante **nel programma**.

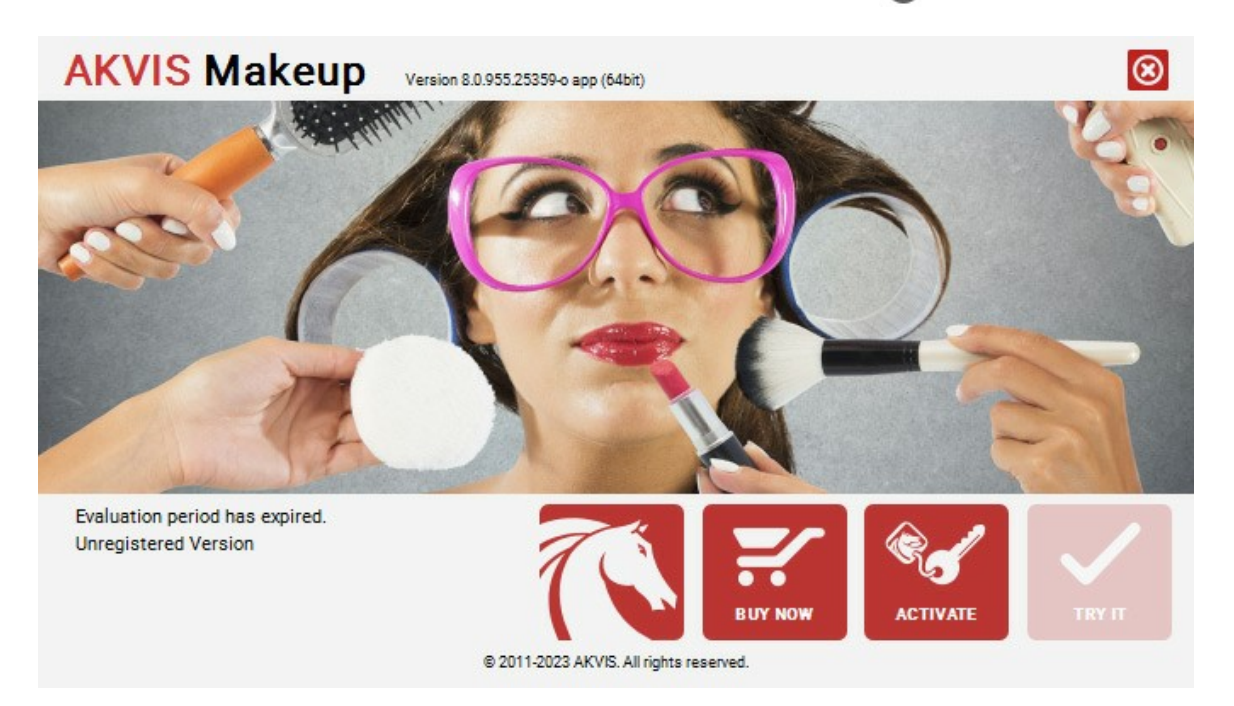

Cliccare sul pulsante **PROVA** per usufruire del periodo di prova. Si apre una nuova finestra con le varianti delle licenze per testare il programma. Durante il periodo di valutazione di 10 giorni non è necessario registrare il software per provare gratuitamente le funzionalità complete.

Durante il periodo di prova è possibile scegliere tra questi tipi di licenze: **Home** (Plugin oppure Standalone), **Deluxe** o **Business**. La tua scelta definisce quali funzioni saranno disponibili nel programma. Questo ti aiuterà a decidere quale tipo di licenza soddisfa di più le tue esigenze. [Consulta la pagina di confronto](https://akvis.com/it/makeup/comparison.php?utm_source=help) per ulteriori dettagli sulle licenze e versioni del prodotto.

Se il periodo di prova è scaduto, il pulsante **PROVA** è disattivato.

Cliccare sul pulsante **ACQUISTA** per scegliere e ordinare la licenza del prodotto.

Una volta completata la transazione riceverai entro pochi minuti, al tuo indirizzo e-mail, il numero di serie per il programma.

Cliccare sul pulsante **REGISTRA** per avviare il processo di attivazione.

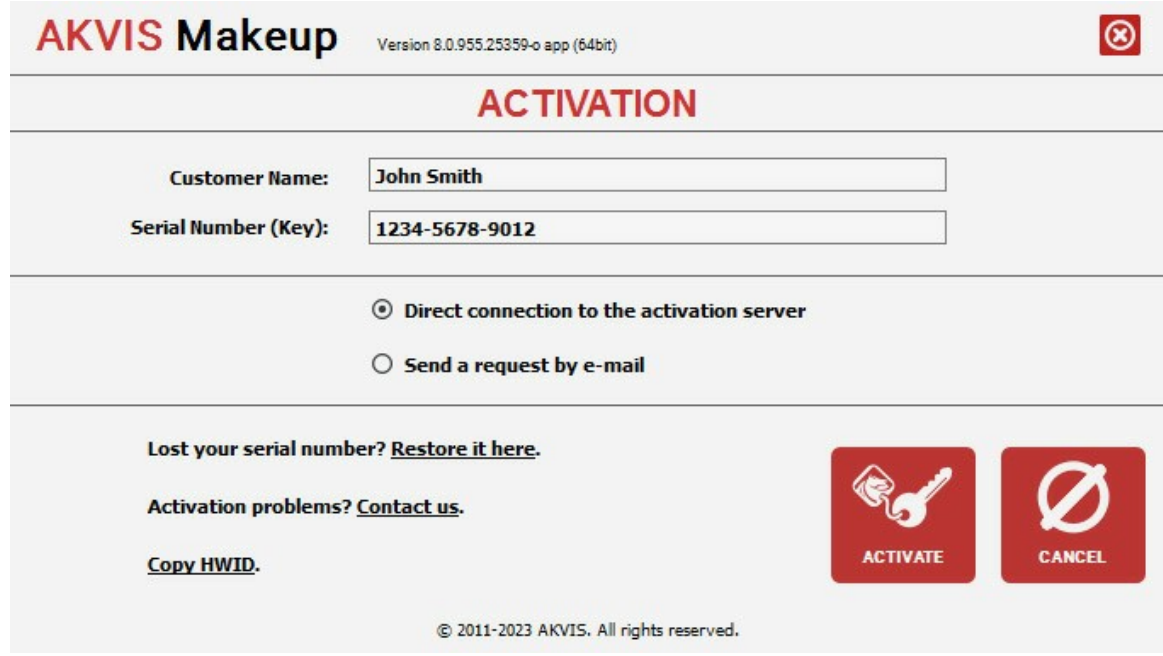

Immettere il tuo nome (il programma sarà registrato a questo nome) e il numero di serie per il programma.

Scegliere il metodo di attivazione: connessione diretta o via e-mail.

#### **Connessione diretta**:

L'attivazione diretta è il metodo più semplice e immediato, richiede una connessione Internet attiva.

Premere **REGISTRA**.

La registrazione è completata!

#### **Richiesta via e-mail**:

Nel caso tu abbia scelto di attivare il prodotto via e-mail, viene creato un messaggio con tutte le informazioni necessarie.

**NOTA**: Questo metodo può essere utilizzato anche per la **Registrazione offline**.

Se il computer non è collegato a Internet, trasferire il messaggio di attivazione a un altro computer con la connessione Internet, usando una penna USB, e invialo a noi: [activate@akvis.com](mailto:activate@akvis.com).

**Per favore non inviare la schermata!** Basta copiare il testo e salvarlo.

Abbiamo bisogno di sapere il numero di serie del software, il tuo nome e il numero ID dell'Hardware (HWID) del tuo computer.

Creeremo il file di licenza (**Makeup.lic**) con queste informazioni e lo invieremo al tuo indirizzo e-mail.

Salvare il file .**lic** (non apprirlo!) nella cartella **AKVIS** che si trova in documenti condivisi (o pubblici):

**Windows**:

#### **C:\Utenti\Pubblica\Documenti pubblici\AKVIS**

Questo PC > Disco locale (C:) > Utenti > Pubblica > Documenti > AKVIS

**Mac**:

#### **/Utenti/Condivisa/AKVIS** oppure **/Users/Shared/AKVIS**

Aprire il **Finder**, selezionare il menu **Vai**, quindi selezionare **Vai alla cartella...** (⌘ +Maiusc +G ), digitare "/Utenti/Condivisa/AKVIS" e fare clic su **Vai**.

**Linux**:

**/var/lib/AKVIS**

La registrazione è completata!

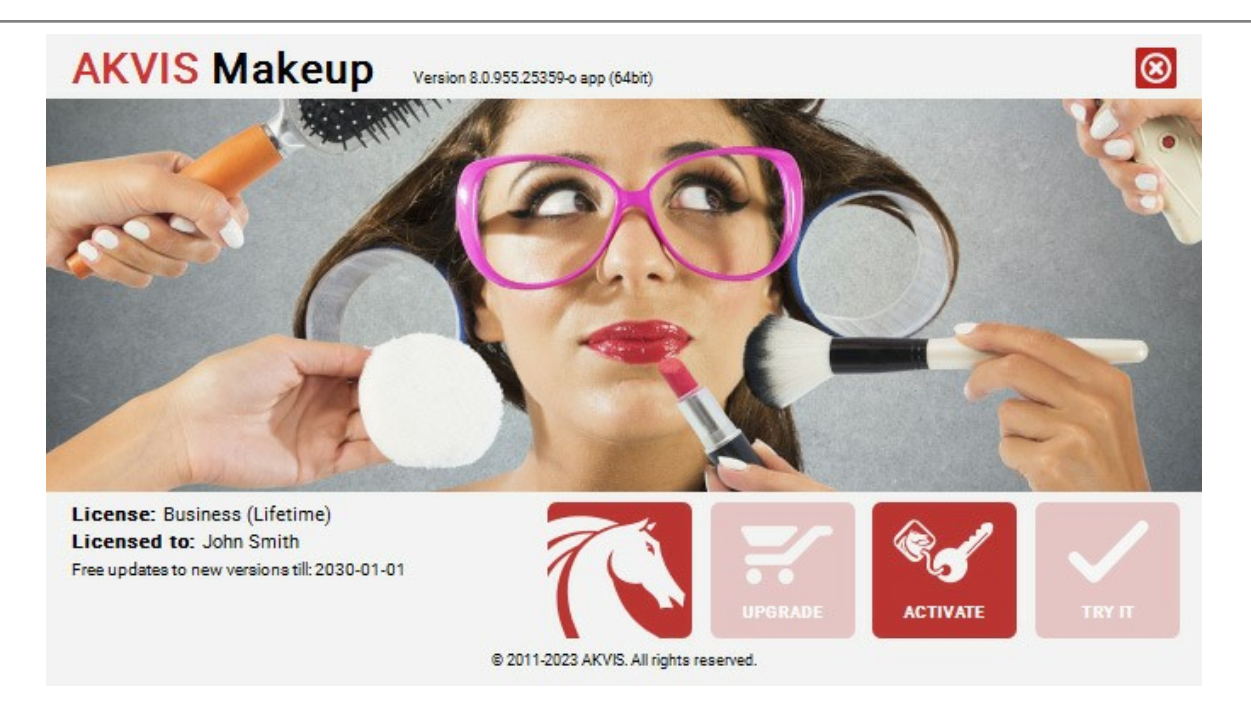

Quando il programma viene registrato, il pulsante **ACQUISTA** si trasforma in **AGGIORNA**, questo consente di migliorare la tua licenza (ad esempio, cambiare la licenza **Home** in **Home Deluxe** o **Business**).

#### <span id="page-16-0"></span>**AREA DI LAVORO**

**[AKVIS MakeUp](#page-2-0)** funziona come applicazione **standalone** (indipendente) e come **plugin** per i più diffusi programmi di grafica.

*Standalone* è un programma indipendente. È possibile eseguirlo nel solito modo.

*Plugin* è un modulo aggiuntivo per un [programma di grafica,](https://akvis.com/it/compatibility-software.php?utm_source=help) ad esempio Photoshop. Per lanciare il plugin selezionarlo dai filtri dell'editor grafico.

L'area di lavoro del programma verrà predisposta secondo la modalità dell'interfaccia selezionata nel **Pannello di controllo**.

<span id="page-16-1"></span>Al primo avvio del programma l'area di lavoro è disponibile in modalità **Express**, con un'interfaccia semplificata ed un set minimo di parametri necessari per ottenere rapidamente un risultato soddisfacente.

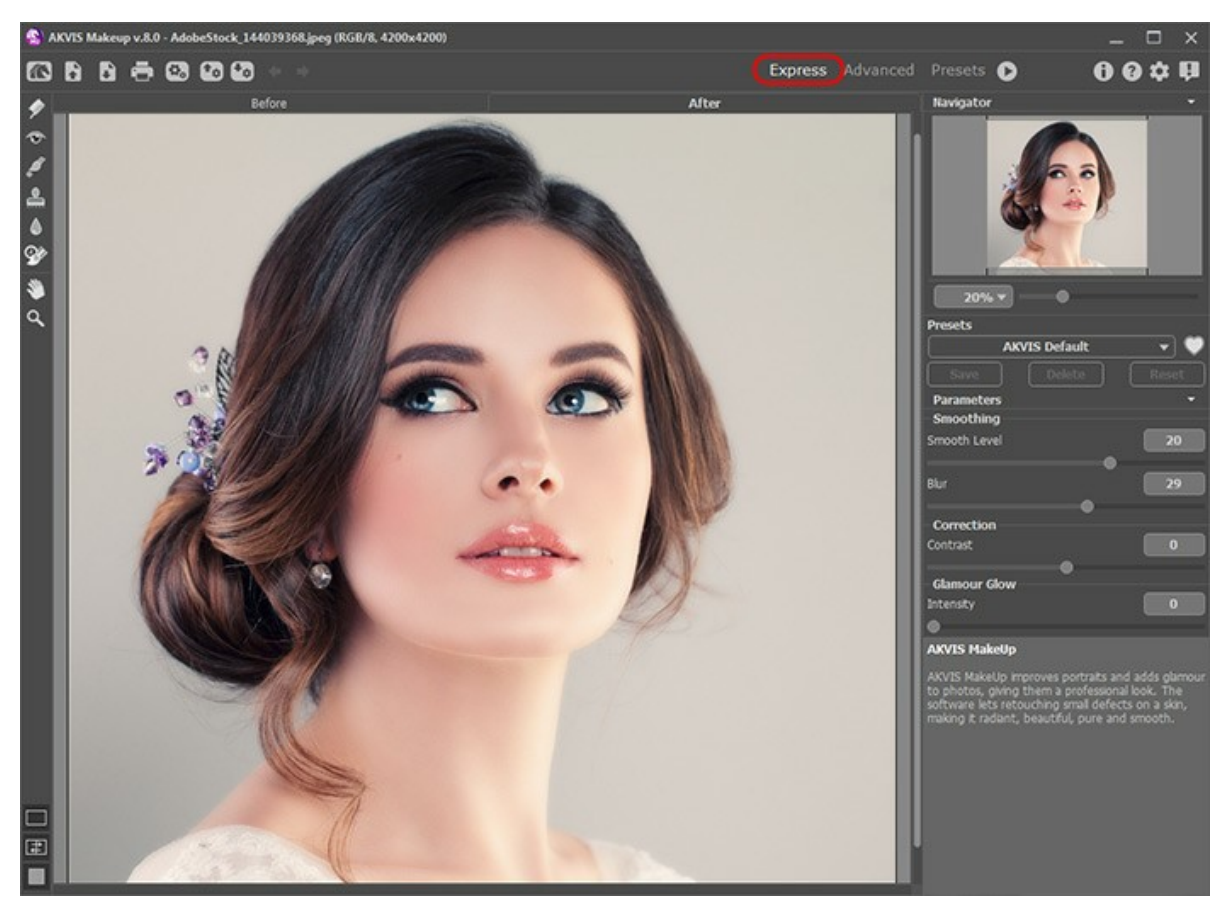

Area di lavoro di AKVIS MakeUp, modalità Express

<span id="page-16-2"></span>Gli utenti esperti che hanno dimestichezza con le funzionalità di **AKVIS Neon** possono attivare la modalità **Avanzata**: l'interfaccia verrà rapidamente sostituita offrendo le funzionalità complete del programma.

**Nota:** Tutti i parametri lavorano anche in modalità **Express**, alcuni non sono visibili ma il programma usa i valori del preset selezionato.

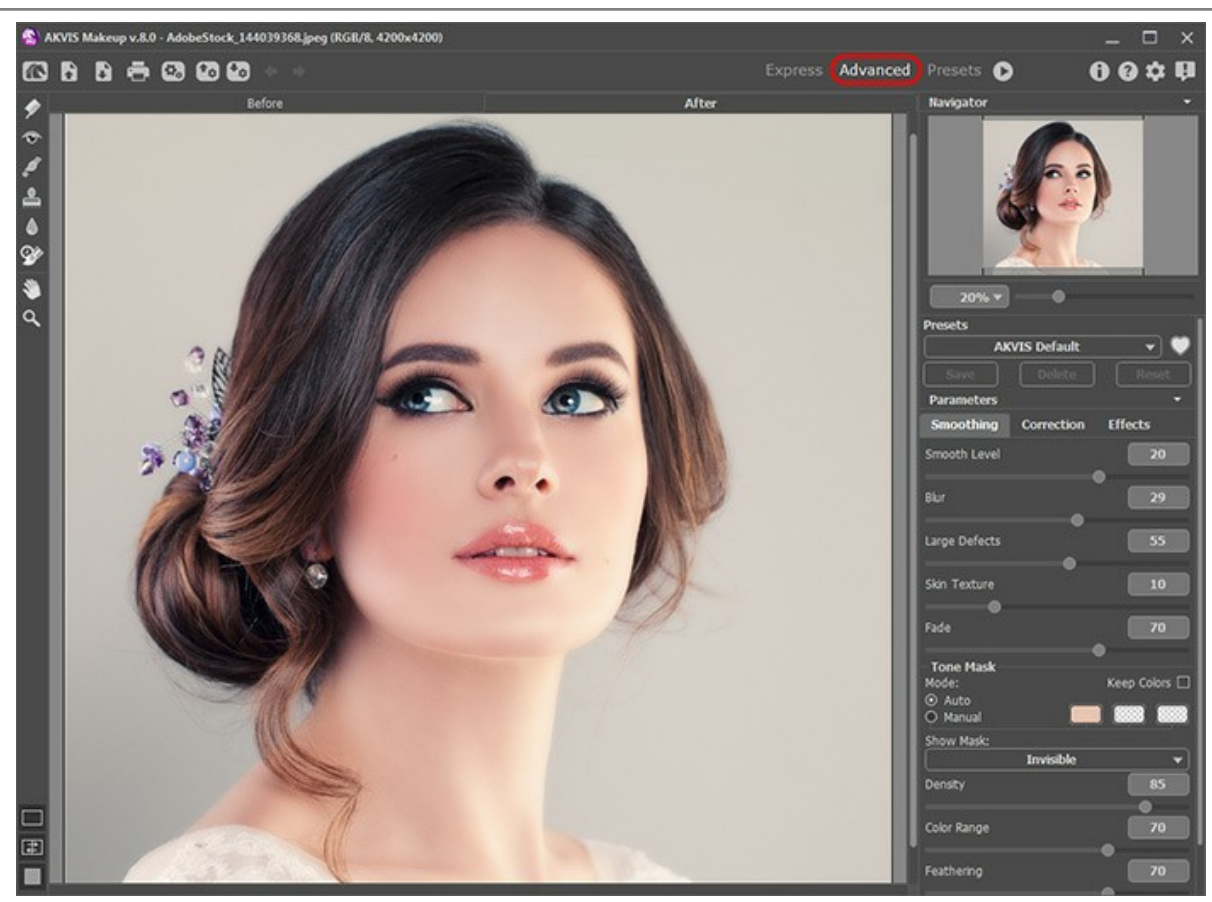

Area di lavoro di AKVIS MakeUp, modalità Avanzata

<span id="page-17-0"></span>Il pulsante **Preset** nel pannello superiore consente di passare alla modalità di visualizzazione dei preset ([Galleria di preset](#page-39-1)).

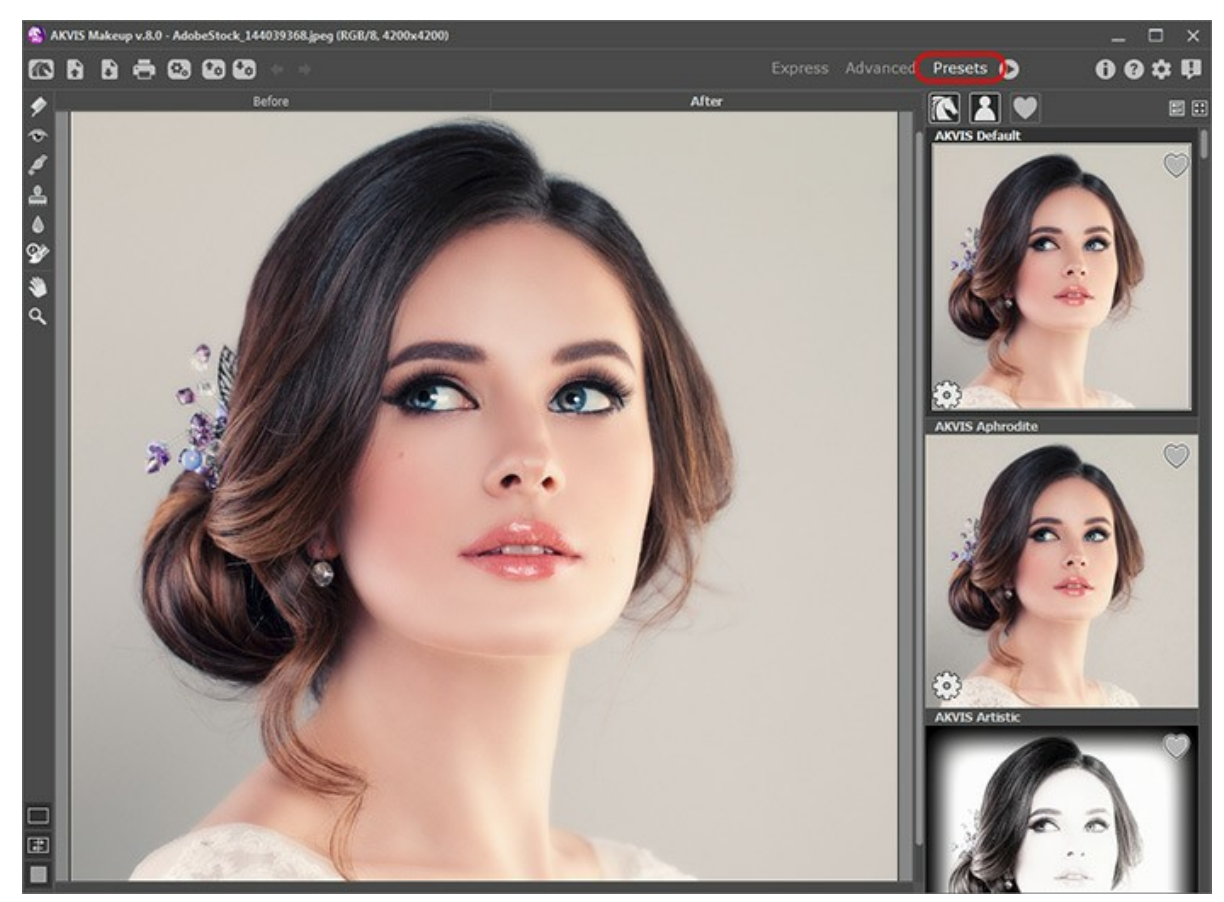

Area di lavoro di AKVIS MakeUp (Galleria di preset)

La parte sinistra dell'area di lavoro di **AKVIS MakeUp** è occupata dalla **Finestra immagine** con due schede **Prima** e **Dopo**. La scheda **Prima** visualizza l'immagine originale, la scheda **Dopo** mostra la foto elaborata. È possibile passare da una finestra all'altra facendo clic sulla scheda con il tasto sinistro del mouse. Inoltre, per confrontare l'immagine originale con quella elaborata, si può fare clic su qualsiasi punto dell'immagine premendo/rilasciando il tasto del mouse, il programma

#### automaticamente passerà da una scheda all'altra.

[È possibile definire l'aspetto della](#page-21-0) **Finestra immagine** e delle schede **Prima**/**Dopo** regolando la **Modalità di visualizzazione immagine** nella parte inferiore della **Barra degli strumenti**.

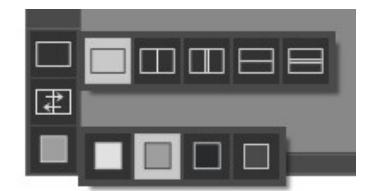

Nella parte superiore della finestra c'è il **Pannello di controllo**.

Il **Pannello di controllo** ha i seguenti comandi:

Il pulsante **a** apre la pagina Web del programma **[AKVIS MakeUp](#page-2-0)**.

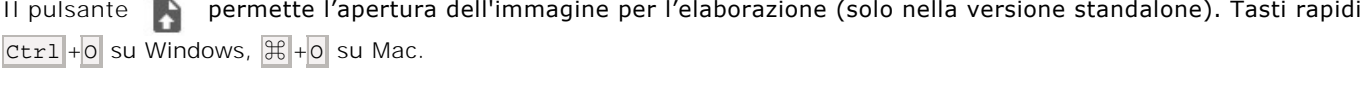

È possibile visualizzare l'elenco dei file recenti cliccando con il tasto destro del mouse su questo pulsante. Nelle [preferenze del programma](#page-42-0) si può impostare il numero di documenti recenti da visionare.

Il pulsante permette di salvare l'immagine sul disco (solo nella versione standalone). Tasti rapidi Ctrl +S su Windows,  $\mathcal{F}$  +  $\mathcal{S}$  su Mac.

Il pulsante **apre la finestra di dialogo Stampa** per [stampare](#page-43-0) l'immagine (solo nella versione standalone). Tasti rapidi  $[Ctr1]+P$  su Windows,  $\mathcal{H}+P$  su Mac.

Il pulsante (solo nella versione standalone) apre la finestra di dialogo **[Elaborazione batch](#page-38-0)** per elaborare automaticamente un gruppo di foto.

Il pulsante  $\bullet_p$  permette di [esportare i preset](https://akvis.com/it/tutorial/import-export-presets.php?utm_source=help#export) (impostazioni salvate per un successivo utilizzo). E' possibile salvare un

numero illimitato di preset con estensione **.makeup**.

Il pulsante permette di [importare un elenco di preset](https://akvis.com/it/tutorial/import-export-presets.php?utm_source=help#import) (file **.makeup**).

Il pulsante cancella l'ultima operazione eseguita.

È possibile cancellare più operazioni consecutivamente. Tasti rapidi  $|{\rm curl} + z|$  su Windows,  $|\mathcal{H}| + z|$  su Mac.

Il pulsante ripristina l'ultima operazione cancellata. È possibile ripristinare più operazioni consecutivamente. Tasti rapidi  $|Ctr1|+Y$  su Windows,  $|A|+Y$  su Mac.

Il pulsante avvia il processo di elaborazione dell'immagine con le impostazioni correnti. Il risultato sarà visualizzato nella scheda **Dopo**.

Il pulsante (colo nella versione plugin) consente di chiudere la finestra del plugin ed applicare il risultato nell'editor di foto.

- Il pulsante mostra le informazioni sul programma, sulla licenza e sulla versione.
- Il pulsante **a apre i file d'Aiuto** del programma. Tasto rapido F1.

Il pulsante apre la finestra di dialogo **[Preferenze](#page-42-0)** che permette di modificare le impostazioni del programma.

Il pulsante **au apre una finestra che mostra le ultime notizie su MakeUp.** 

La **Barra degli strumenti** si trova alla sinistra della finestra immagine. È possibile visualizzare le impostazioni dello strumento selezionato, facendo clic sull'immagine con il tasto destro del mouse.

#### *Strumenti di pre-elaborazione* (nella scheda **Prima**):

Il pulsante **ca** attiva/disattiva la **Finestra di anteprima**. Lo strumento è utilissimo per mostrare rapidamente il risultato e analizzare le diverse parti dell'immagine ([maggiori informazioni](#page-23-0)).

#### **Strumenti di correzione maschera** (disponibili solo per le licenze [Home Deluxe e Business](https://akvis.com/it/makeup/comparison.php?utm_source=help)):

Il pulsante  $\phi$  attiva lo strumento Area effetto che aggiunge frammenti alla maschera tonalità per elaborarli con l'effetto d'attenuazione.

Il pulsante  $\sqrt{\frac{1}{2}}$  attiva lo strumento Area non effetto che rimuove i frammenti dalla maschera tonalità.

Il pulsante  $\gg$  attiva lo strumento **Gomma** che permette di rimuovere le correzioni manuali eseguite con i pennelli, ripristinando alla maschera automatica.

*Strumenti di ritocco* (strumenti di ulteriore elaborazione - disponibili solo nella scheda **Dopo**):

**Attenzione!** Se si accede nuovamente alla scheda **Prima** e si modificano i parametri elaborando un'altra volta l'immagine con , le modifiche apportate con questi strumenti verranno cancellate, ma potranno essere ripristinate con l'uso successivo di .

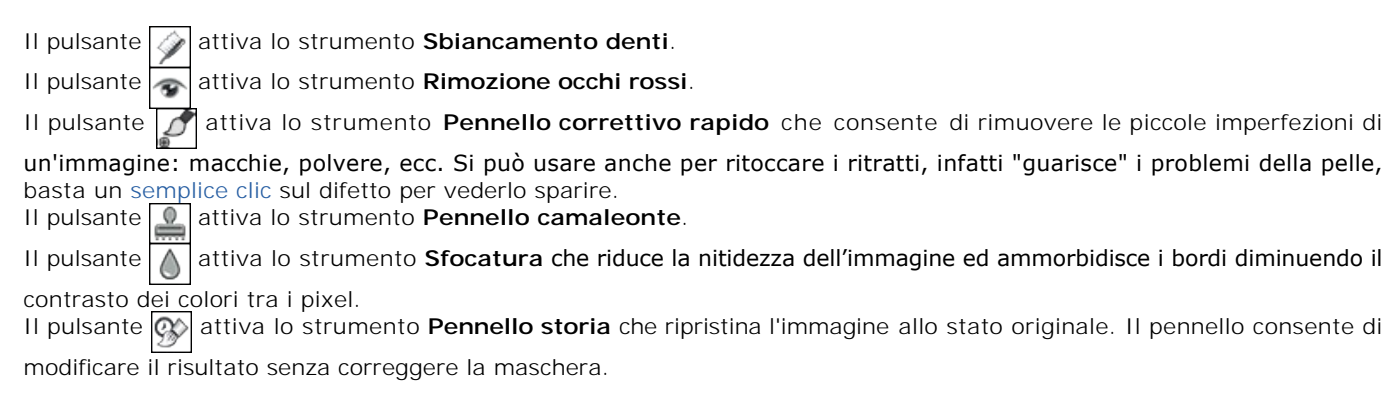

#### *Strumenti supplementari*:

scala al 100%.

Il pulsante **[He]** (solo nella versione standalone) attiva lo strumento Taglierina che consente di ritagliare aree indesiderate dell'immagine. Il pulsante  $\left|\mathbf{S}\right|$  attiva lo strumento **Mano** che permette di scorrere l'immagine nella finestra qualora l'intera immagine abbia una dimensione non adatta ad essa. Per spostare l'immagine selezionare lo strumento, posizionare il cursore all'interno della foto, premere il tasto sinistro del mouse e, tenendolo premuto, spostare l'immagine nella finestra. Facendo doppio clic sull'icona **, sulla Barra degli strumenti**, adatta l'immagine alla **Finestra immagine**. Il pulsante **Q** attiva lo strumento Zoom che permette di scalare l'immagine. Per aumentare la scala dell'immagine fare clic con il tasto sinistro del mouse sull'immagine. Per ridurla usare il tasto sinistro del mouse +  $\text{Alt}$ . Premere  $\boxed{z}$  per accedere rapidamente a questo strumento. Facendo doppio clic sull'icona  $\mathbf{Q}$ , sulla Barra degli strumenti, mostra l'immagine nelle dimensioni reali, impostando la

Sul lato destro della finestra del programma si possono vedere queste sezioni: Navigatore; Parametri; Suggerimenti.

È possibile nascondere/mostrare una sezione facendo clic sul suo titolo.

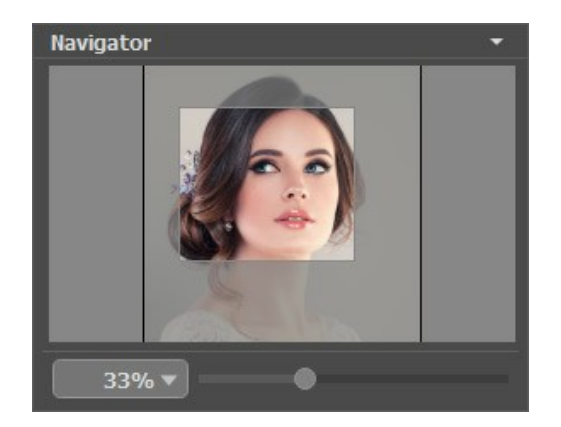

Navigare e scalare l'immagine usando la finestra **Navigatore**.

Questa finestra riproduce la copia ridotta dell'immagine. La cornice rossa mostra la parte dell'immagine visibile al momento nella **Finestra immagine**; l'area esterna ad essa sarà ombreggiata. Trascinando la cornice rossa si potranno vedere altre parti dell'immagine, durante lo spostamento la cornice cambia colore diventando verde. Per spostarla portare il cursore al suo interno, premere il tasto sx del mouse e, mantenendolo premuto, trascinare la cornice nel **Navigatore**.

Per far scorrere l'immagine nella **Finestra immagine** premere la barra spaziatrice sulla tastiera e trascinare l'immagine premendo il tasto sinistro di mouse, il cursore si trasformerà in una mano. Oppure utilizzare la rotella del mouse per spostare l'immagine su/giù; mantenendo il tasto Ctrl su Windows o <sub>出</sub> su Mac premuto, utilizzare la rotella del mouse per spostare l'immagine a destra/sinistra; mentre per ridurre/ingrandire l'immagine premete il tasto alt su Windows, Opzione su Mac utilizzando sempre la rotella del mouse. Right-click on the scroll bar to activate the quick navigation menu.

È possibile cambiare la scala dell'immagine anche immettendo un nuovo coefficiente nel campo della scala e facendo clic su Invio ( Ritorno su Mac). Il menu a discesa mostra alcuni valori utilizzati frequentemente.

Inoltre, sempre per modificare la scala dell'immagine, si possono usare i tasti rapidi: + e Ctrl++ ( $\#$ ++ su Mac) per aumentarla e  $\boxed{-}$  Ctr1 + $\boxed{-}$  ( $\frac{1}{n}$  + $\boxed{-}$  su Mac) per ridurla.

Il **Pannello impostazioni** offre i parametri di elaborazione d'immagini raggruppati in tre schede: **Attenuazione**, **Correzione**, **Effetti**; e l'elenco dei **preset** per queste impostazioni. Piu sotto ci sono le opzioni dello strumento attivo.

Sotto il **Pannello impostazioni** si possono vedere dei **Suggerimenti**: una breve descrizione del *parametro/pulsante* quando il cursore passa sopra ad uno di essi.

#### <span id="page-21-0"></span>**MODALITÀ DI VISUALIZZAZIONE IMMAGINE: PRIMA E DOPO**

Nella parte inferiore della Barra degli strumenti di **AKVIS MakeUp** ci sono tre pulsanti che servono a definire l'aspetto della **Finestra immagine** e organizzare le schede **Prima** e **Dopo**.

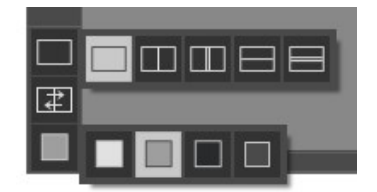

- Cliccare sul primo pulsante per aprire un sottomenu che contiene diverse opzioni di visualizzazione delle immagini originali ed elaborate:
	- Il pulsante appronta la modalità standard della finestra con le schede **Prima** e **Dopo**.

- I pulsanti  $\Box$  e  $\Box$  predispongono la finestra principale divisa in due parti, sia verticalmente che orizzontalmente. L'immagine originale ed il risultato sono parzialmente visibili, infatti le schede vengono combinate, formando l'intera immagine.

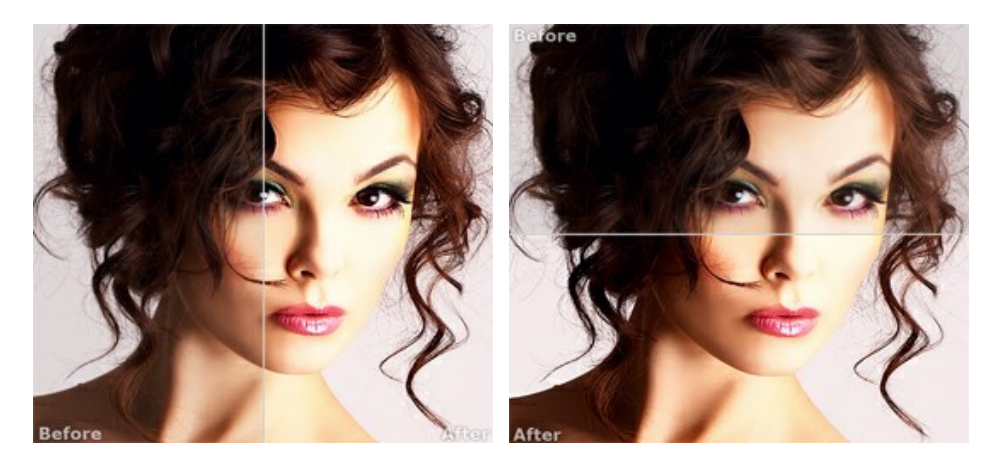

Con queste disposizioni è possibile trascinare il separatore cambiando le proporzioni delle parti **Prima** e **Dopo**.

- I pulsanti  $\Box$  e  $\Box$  dividono anch'essi la finestra a metà, verticalmente o orizzontalmente, tuttavia, a differenza della precedente opzione, le finestre visualizzano lo stesso frammento dell'immagine prima e dopo l'elaborazione.

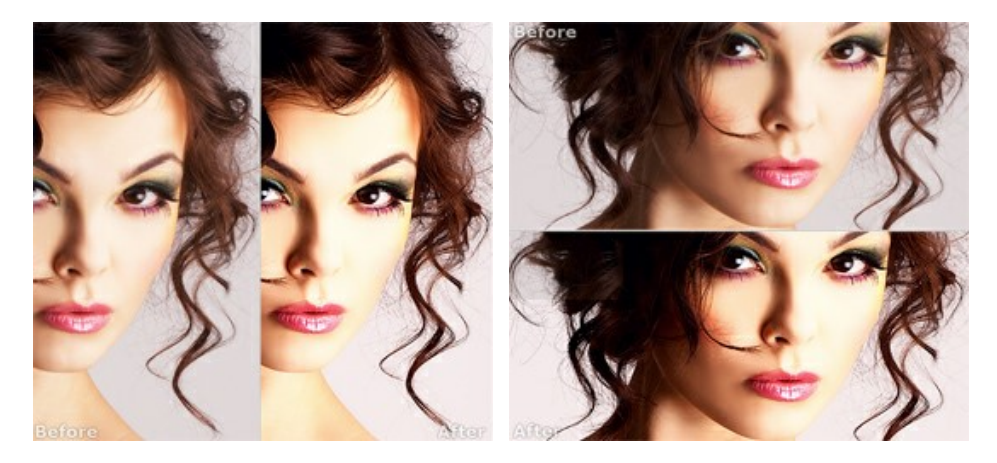

**Nota**: Utilizzare le finestre affiancate è conveniente se si desidera confrontare il frammento dell'immagine originale con quello elaborato in un unico schermo. Per visualizzare interamente l'immagine finale, selezionare la modalità standard.

- Il pulsante  $\boxed{+}$  inverte la posizione delle immagini (originale ed elaborata) quando si usano le doppie finestre.
- Il terzo pulsante consente di selezionare il colore di sfondo della Finestra immagine. Premere su impostare il colore di sfondo bianco, grigio o nero. Cliccando su **di provincio aperta la finestra di dialogo Seleziona colore** in cui è possibile fare la scelta preferita.

#### <span id="page-22-0"></span>**COME FUNZIONA**

**[AKVIS MakeUp](#page-2-0)** migliora i ritratti e aggiunge fascino alle foto, conferendo loro un aspetto professionale. Il software ritocca i piccoli difetti sulla pelle, rendendola luminosa, bella, pulita e liscia, come si può vedere nelle immagini di grande valore artistico.

Con **AKVIS MakeUp** è possibile ottenere un risultato semplice e veloce, risparmiando forze e tempo, ed aumentando considerevolmente la produttività.

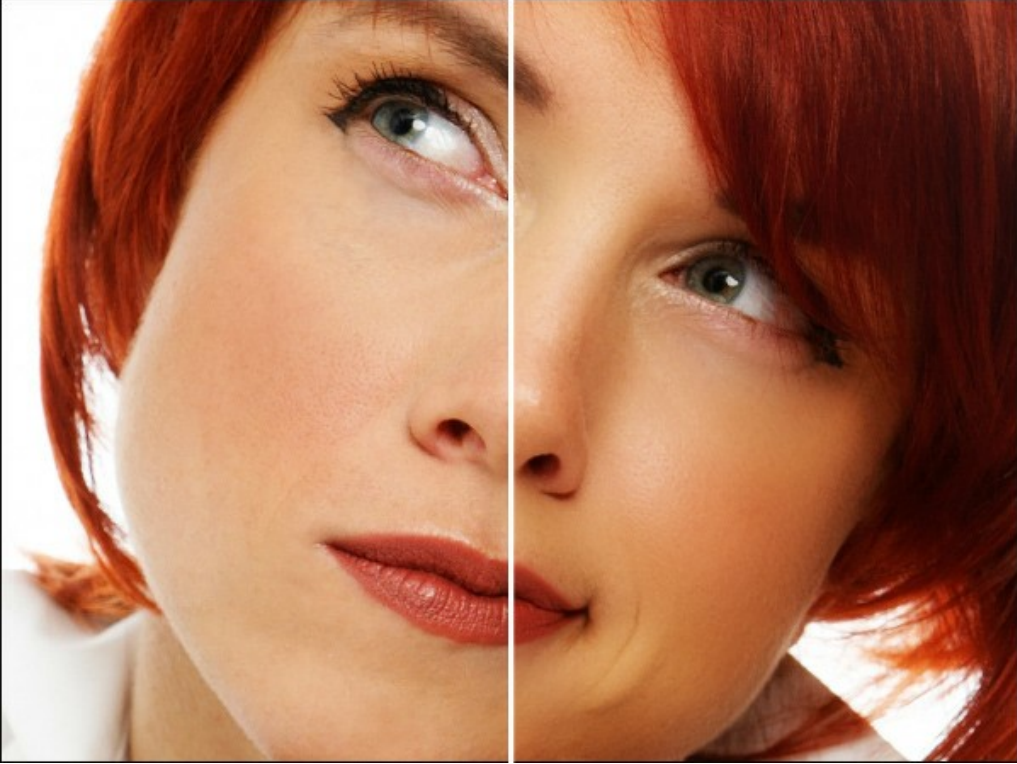

Ragazza da copertina

**[AKVIS MakeUp](#page-2-0)** funziona come applicazione **standalone** (autonomo) e come **plugin** per i programmi di grafica.

Seguire queste istruzioni per migliorare un'immagine con **AKVIS MakeUp**:

**Passaggio 1.** Aprire la foto da modificare.

- Se si lavora con il programma autonomo:

Selezionare un'immagine dalla finestra di dialogo **Seleziona file per l'apertura** che si apre facendo doppio clic sull'area di lavoro vuota o cliccando sull'icona **nella Pannello di controllo**. È possibile anche trascinare l'immagine direttamente nell'area di lavoro.

Il programma supporta i file in formato **JPEG**, **TIFF**, **WEBP**, **BMP**, **PNG** e carica anche i file **RAW** che contengono i dati grezzi delle fotocamere digitali.

- Se si lavora con il plugin:

Aprire un'immagine nell'editor di grafica selezionando il comando **File -> Apri** oppure usando la combinazione dei tasti  $|Ctrl | + | O |$  su Windows,  $| \frac{4}{5} | + | O |$  su Mac.

Lanciare il plugin **AKVIS MakeUp**:

- In **AliveColors** selezionare dal menu **Effetti -> AKVIS -> MakeUp**;
- in **Adobe Photoshop** selezionare dal menu Filtro -> AKVIS -> MakeUp;
- in **Corel PaintShop Pro** selezionare dal menu Effetti –> Plugin -> AKVIS –> MakeUp;
- in **Corel Photo-Paint** selezionare dal menu Effetti -> AKVIS -> MakeUp.

**Passaggio 2.** L'area di lavoro del programma verrà predisposta secondo la modalità dell'interfaccia selezionata nel **Pannello di controllo**: **[Express](#page-16-1)**, **[Avanzata](#page-16-2)** o **[Preset](#page-17-0)**.

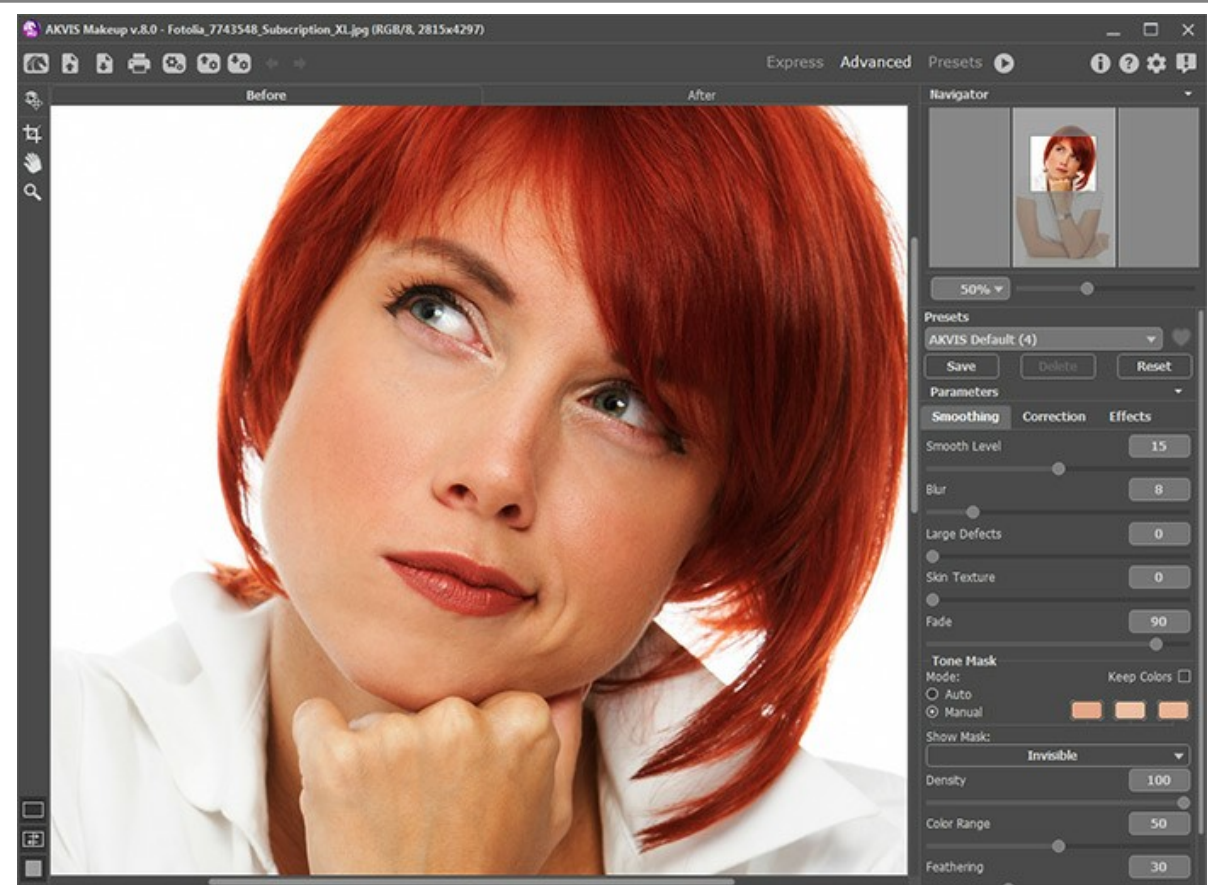

L'area di lavoro del programma AKVIS MakeUp

Quando l'immagine originale viene caricata nel programma si creerà automaticamente la [maschera](#page-27-0), essa è utilizzata durante il processo di correzione della pelle. Con le impostazioni predefinite la maschera non è visibile. Per visualizzare la maschera selezionare l'opzione appropriata.

È possibile modificare la maschera selezionando i colori sul ritratto con il [contagocce](#page-28-1) o utilizzando gli strumenti di correzione della maschera , , [. Per saperne di più su come utilizzare gli strumenti di correzione della maschera](#page-28-0) [leggere questo esempio.](https://akvis.com/it/makeup-tutorial/examples/glamour-couple.php?utm_source=help)

<span id="page-23-0"></span>Il risultato viene visualizzato nella **Finestra di anteprima**, nella scheda **Prima**. L'area di anteprima rapida è un riquadro indicato da una linea tratteggiata. Per spostare l'area di anteprima, posizionare il cursore all'interno del quadrato, premere il tasto sinistro del mouse e, tenendolo premuto, trascinare la cornice nella posizione desiderata. Un altro modo per spostarla è quello di fare doppio clic con il pulsante sinistro del mouse sul punto desiderato. Ogni volta che l'area di anteprima viene spostata il programma elabora automaticamente quella zona.

Cliccando *all'interno dell'area di anteprima* con il tasto sinistro del mouse, è possibile confrontare l'immagine originale di quest'area con quella elaborata.

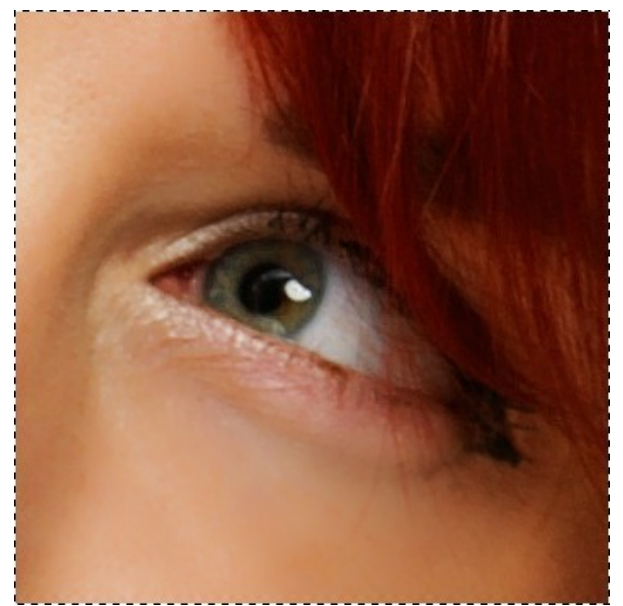

Finestra di anteprima

#### La **Dimensione della finestra di anteprima** può essere regolata nella finestra di dialogo **Preferenze** .

**Passaggio 3.** Se i risultati dell'elaborazione automatica non dovessero essere soddisfacenti, si potranno regolare le impostazioni e/o modificare manualmente la maschera.

I parametri nel **Pannello impostazioni** sono raggruppati in tre schede:

- Scheda **[Attenuazione](#page-26-0)**. I primi tre parametri di questa scheda contribuiscono a migliorare l'immagine eliminando i piccoli difetti. Essi influenzano l'area selezionata (maschera tonalità).
- Scheda **[Correzione](#page-30-0)**. Parametri nella scheda **Correzione** permettono di elaborare ulteriormente l'immagine. Essi influenzano l'intera immagine.
- Scheda **[Effetti](#page-32-0)**. Utilizzando la scheda **Effetti** è possibile applicare **effetti creativi** (**Luce glamour** e **Vignetta**) modificando l'umore dell'immagine, rendendola magica, romantica o drammatica. Essi influenzano l'intera immagine.

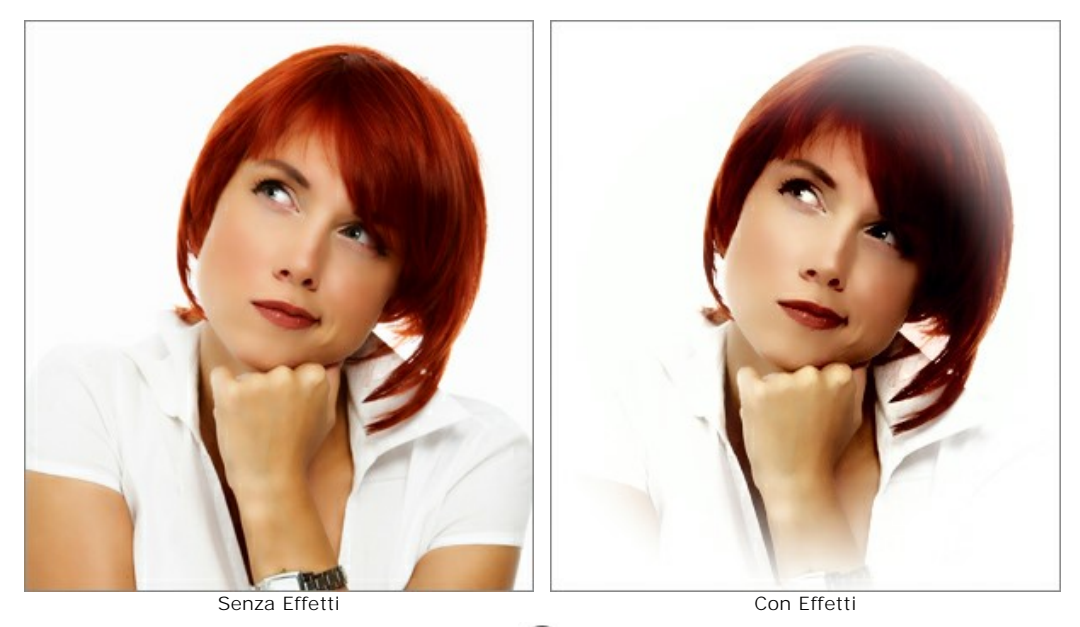

Passaggio 4. Per elaborare l'intera immagine, premere su **contra sulla scheda Dopo**. Per confrontare l'immagine originale con quella elaborata, si può fare clic sull'immagine premendo/rilasciando il tasto del mouse, il programma automaticamente passerà da una scheda all'altra.

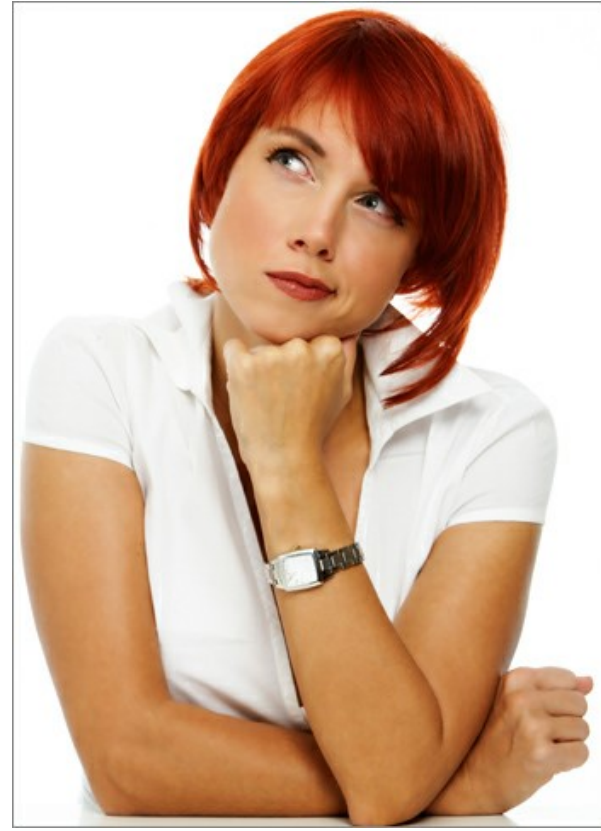

Risultato

**Passaggio 5.** È possibile salvare come **[Preset](#page-39-0)** le impostazioni desiderate, per usarle successivamente. Inoltre sono utilissimi quando si lavora in [modalità batch](#page-38-0). [Ulteriori informazioni sui preset di MakeUp.](#page-39-0) Passaggio 6. Si può elaborare ulteriormente l'immagine nella scheda Dopo utilizzando gli [strumenti di ritocco](#page-35-0):

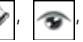

#### $\mathcal{L}$  $A \circ \circ$

Passaggio 7. La versione standalone permette di [stampare](#page-43-0) l'immagine con il pulsante ...

Passaggio 8. Salvare l'immagine elaborata.

- Se si lavora con il programma standalone:

Premere su , inserire un nome per il file in **Salva con nome**, scegliere il formato (**JPEG**, **TIFF**, **WEBP**, **BMP** o **PNG**) ed indicare la cartella di destinazione.

- Se si lavora con il plugin:

Premere il pulsante oper applicare il risultato. Il plugin AKVIS MakeUp verrà chiuso ed il risultato sarà visualizzato nell'area di lavoro dell'editor di grafica.

Nel programma di grafica selezionare **File -> Salva con nome**, inserire un nome per il file, scegliere il formato ed indicare la cartella di destinazione.

#### <span id="page-26-0"></span>**ATTENUAZIONE DELLA PELLE**

Nella scheda **Attenuazione** è possibile migliorare l'immagine eliminando i piccoli difetti della pelle. Il programma intelligentemente riconosce il viso sulla foto e crea una maschera della zona con il colore della pelle. È possibile modificare la **[maschera tonalità](#tone-mask)** selezionando le aree da elaborare.

**Suggerimento:** Per migliorare l'effetto attenuazione, modificare la maschera tonalità utilizzando lo strumento **Area effetto** . [Trova qui](#mask-correction-tools) ulteriori informazioni sugli strumenti di correzione della maschera. ß,

Regolare le impostazioni della scheda **Attenuazione**:

**Livello di attenuazione** (0-30). Il parametro uniforma la texture della pelle. I piccoli dettagli sono conservati.

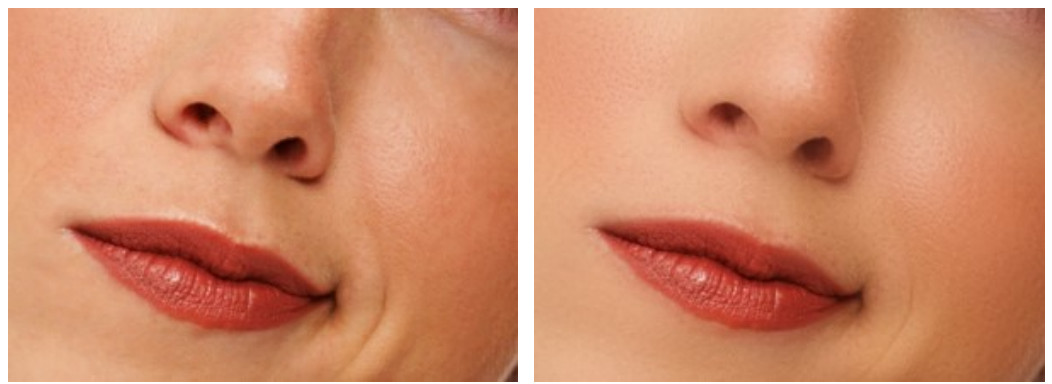

Livello di attenuazione = 0 Livello di attenuazione = 30

**Sfocatura** (0-50). Il parametro imposta il livello di sfocatura. Maggiore è il valore più sfocata è la texture della pelle e vengono mantenuti meno dettagli piccoli.

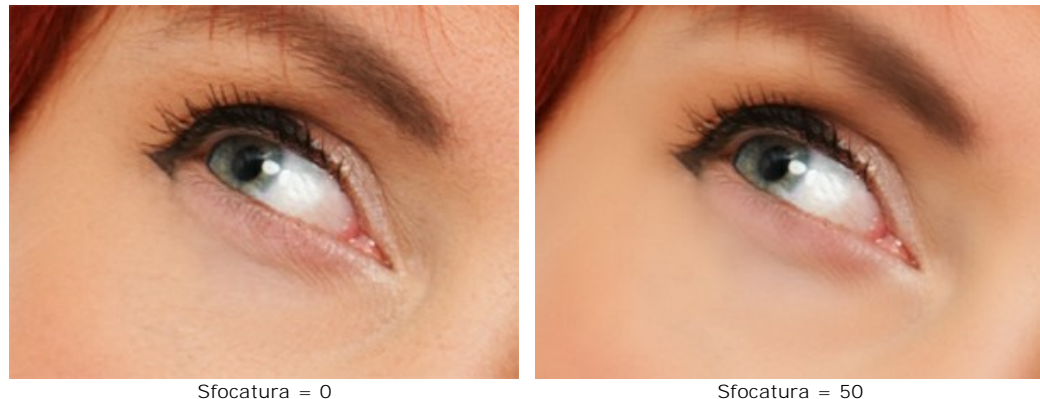

**Grandi difetti** (0-100). Aumentare il valore del parametro per uniformare le imperfezioni e irregolarità di grandi dimensioni (funziona sulla [maschera creata/modificata manualmente](#page-28-0)).

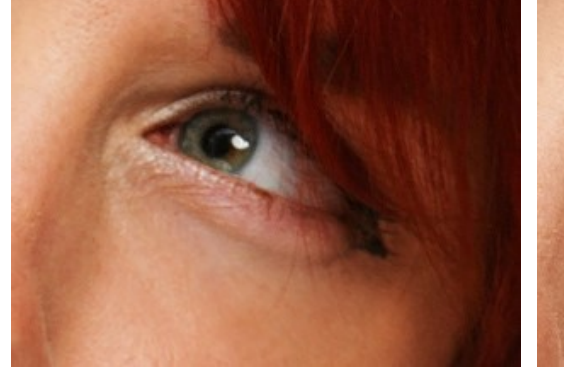

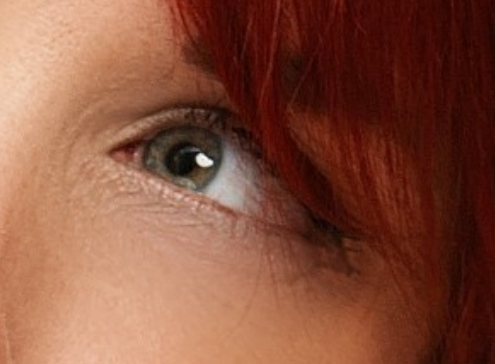

Grandi difetti = 0 Grandi difetti = 100

**Texture pelle** (0-40). Il parametro aggiunge un po' di rumore alla pelle rendendola più naturale.

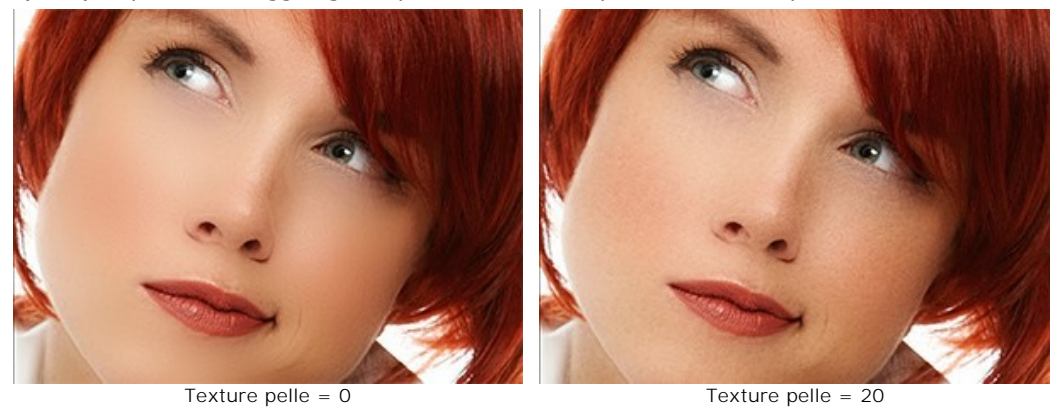

**Dissolvenza** (10-100). Il parametro unisce la maschera con l'immagine originale. A valori bassi l'effetto d'attenuazione è più debole e più pronunciata è la texture della pelle originale.

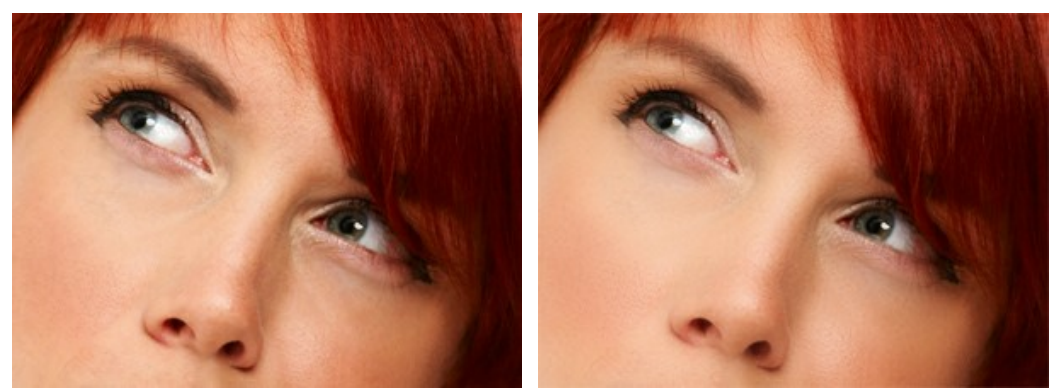

Dissolvenza = 20 Dissolvenza = 100

#### <span id="page-27-0"></span>**Maschera tonalità**:

Ci sono due *modi* di creare una *maschera tonalità*: **automatica** e **manuale**. Nella prima modalità il programma rileva *automaticamente* la zona del viso, nella seconda è necessario selezionare *manualmente* il colore della pelle che il programma utilizzerà come base per creare la maschera.

Selezionare la casella **Mantieni colori** per usare lo stesso set di colori per tutti i preset e tutte le impostazioni.

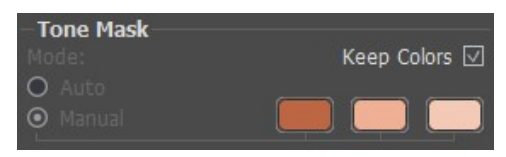

Creazione della maschera

Quando l'immagine originale viene caricata nel programma si creerà automaticamente la maschera, essa è utilizzata durante il processo di correzione della pelle. Con le impostazioni predefinite la maschera non è visibile separatamente dall'immagine originale (*invisibile*). Per visualizzare la maschera su *sfondo bianco*, *nero* o *trasparente* selezionare l'opzione appropriata dal menu a discesa.

| Show Mask:                    |  |
|-------------------------------|--|
| • Invisible                   |  |
| <b>White Background</b>       |  |
| <b>Black Background</b>       |  |
| <b>Transparent Background</b> |  |
|                               |  |

Modalità della maschera

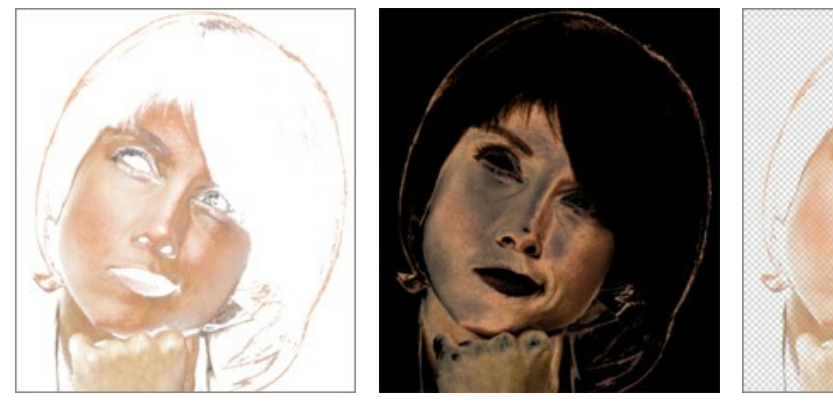

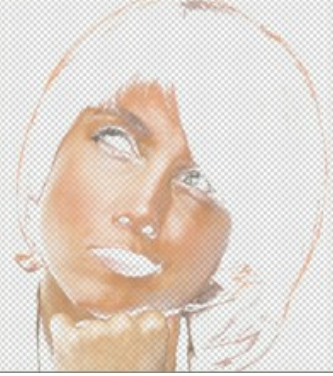

Maschera su sfondo bianco Maschera su sfondo nero Maschera su sfondo trasparente

Rendere visibile la maschera permette di vedere esattamente le aree in cui l'effetto d'attenuazione sarà applicato, e diventano disponibili gli strumenti di correzione della maschera  $\sqrt{\hat{p}}$ 

<span id="page-28-1"></span>È possibile modificare la maschera automatica scegliendo il colore sul ritratto con il contagocce.

Cliccare con il tasto sinistro del mouse su una delle tre caselle rettangolari. Portare il cursore, che si trasformerà in una pipetta, sull'immagine e selezionare un colore dal viso con un clic. La casella visualizzerà la colorazione isolata. Per scegliere un colore nella finestra **Seleziona colore** fare doppio clic sul rettangolo. Per eliminare un colore selezionato è sufficiente cliccare con il tasto destro del mouse sulla casella.

<span id="page-28-0"></span>Per le licenze *Deluxe* e *Business* è possibile modificare la maschera con gli strumenti ([esempio\)](https://akvis.com/it/makeup-tutorial/examples/glamour-couple.php?utm_source=help):

Lo strumento Area effetto <sub>(com</sub> aggiunge frammenti alla maschera tonalità per elaborarli con l'effetto d'attenuazione.

Lo strumento **Area non effetto**  $\sqrt{\frac{1}{2}}$  rimuove i frammenti dalla maschera tonalità.

Lo strumento Gomma <sub>c</sub>e permette di rimuovere le correzioni manuali eseguite con i pennelli, ripristinando alla maschera originale.

Parametri degli strumenti:

- **Dimensione**. Regola il diametro dello strumento.
- **Durezza**. Modifica le dimensioni del cerchio interno del pennello. Maggiore è il valore più evidenti e netti sono i bordi,
- a valori bassi è più morbido.
- **Pressione**. Regola la forza dell'effetto.

Regolare le impostazioni della **Maschera tonalità**:

**Densità** (0-100). Regola il numero di pixel conservati nella maschera.

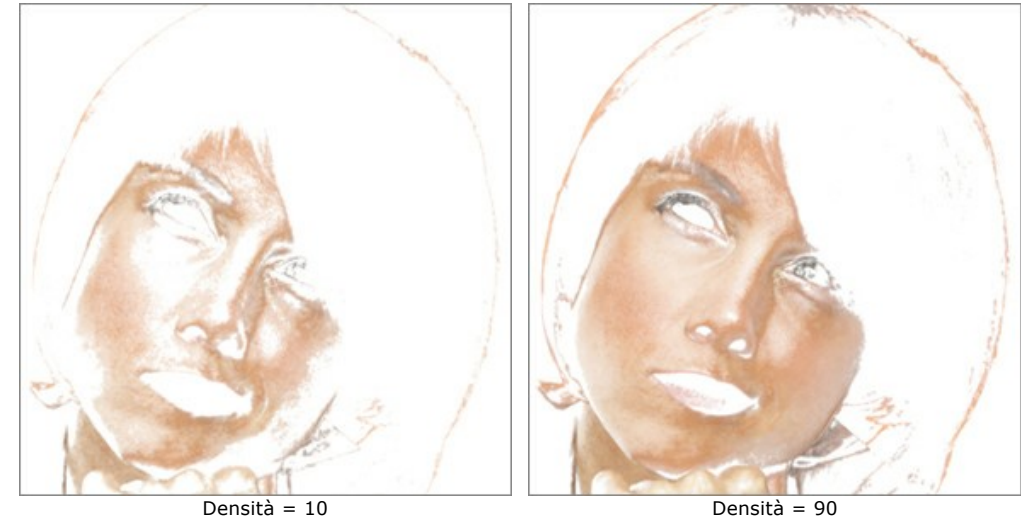

**Gamma dei colori** (0-100). Imposta il numero dei colori usati nella maschera.

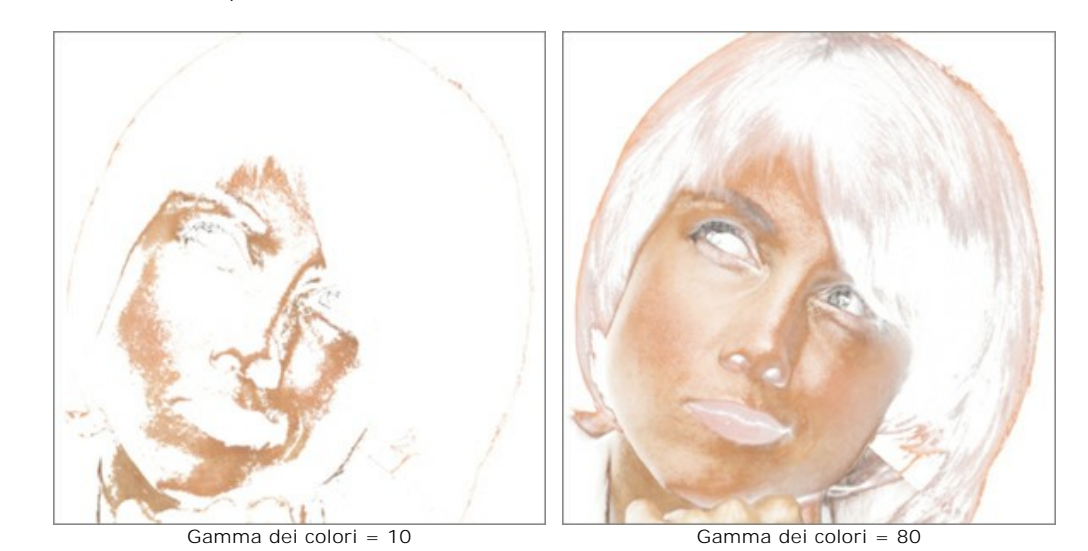

**Sfumatura** (0-100). Attenua i bordi della maschera per migliorare la transizione tra le zone d'elaborazione.

![](_page_29_Figure_4.jpeg)

#### <span id="page-30-0"></span>**CORREZIONE DELL'IMMAGINE**

I parametri nella scheda **Correzione** in **AKVIS MakeUp** permettono di elaborare ulteriormente l'immagine. Essi influenzano l'intera immagine. È possibile regolare queste impostazioni standard per migliorare la foto:

**Nitidezza** (da -50 a 50). Regola la limpidezza dell'immagine cambiando il contrasto dei pixel adiacenti. I valori negativi sfocano l'immagine, mentre i valori positivi l'affilano.

![](_page_30_Picture_4.jpeg)

**Luminosità** (da -100 a 100). Regola l'illuminazione dell'immagine. Maggiore è il valore più chiara è l'immagine e viceversa.

![](_page_30_Picture_6.jpeg)

**Contrasto** (da -50 a 50). Aumenta (se il valore è superiore a 0) o riduce (se il valore è inferiore a 0) la differenza tra le zone chiare e scure dell'immagine.

![](_page_30_Picture_8.jpeg)

**Tonalità** (da -100 a 100). Permette di modificare la tonalità del colore.

![](_page_30_Picture_11.jpeg)

Tonalità = -20 Tonalità = 20

**Saturazione** (da -100 a 100). Cambia l'intensità dei colori, da un grigio neutro a colori brillanti.

![](_page_31_Picture_2.jpeg)

#### <span id="page-32-0"></span>**EFFETTI: LUCE GLAMOUR E VIGNETTA**

Usare la scheda **Effetti** in **AKVIS MakeUp** per applicare effetti creativi (**Luce glamour** e **Vignetta**) e modificare l'umore dell'immagine, rendendola più magica, romantica o drammatica.

L'effetto **Luce glamour** aggiunge un riverbero di luce molto particolare creando un livello ammorbidito sopra l'immagine originale. La fusione di questi livelli si traduce in un aspetto quasi surreale ed evanescente… donando la sensazione di eleganza e grazia, ma anche di magia e sogno.

**Intensità** (0-100). Definisce la forza dell'effetto di luce.

![](_page_32_Picture_5.jpeg)

Intensità = 5 Intensità = 80

L'effetto **Vignetta** consente di scurire o schiarire i bordi, accentrando l'attenzione sull'area principale dell'immagine.

**Colore**. Scegliere il colore della vignetta. Regolare la quantità di colore con il parametro **Intensità** (0-100).

![](_page_32_Picture_10.jpeg)

**Distanza** (0-100). Determina la lontananza tra il centro e l'inizio della sfumatura.

![](_page_33_Picture_2.jpeg)

**Forma** (da -100 a 100). Stabilisce la forma dell'area centrale, non ombreggiata, dell'immagine. A valori negativi prende la forma di un rettangolo con bordi arrotondati, mentre a valori positivi l'area centrale appare tondeggiante.

![](_page_33_Picture_4.jpeg)

 $Forma = -50$  Forma = 50

**Attenuazione** (0-100). Regola la sfumatura della transizione tra l'area ombreggiata e la zona centrale. Aumentando il valore aumenta l'effetto dissolvenza.

![](_page_33_Picture_8.jpeg)

![](_page_33_Picture_10.jpeg)

34

**Posizione**. Muovere il marcatore bianco per spostare la vignetta. È possibile vedere le coordinate attuali del centro nei campi X e Y.

![](_page_34_Picture_2.jpeg)

Spostamento della vignetta

#### <span id="page-35-0"></span>**STRUMENTI DI RITOCCO**

Si può elaborare ulteriormente l'immagine nella scheda **Dopo** di **AKVIS MakeUp** utilizzando gli strumenti di ritocco: , ,

### $\triangle$   $\wedge$   $\otimes$

#### **Strumenti di ritocco:**

Lo strumento Sbiancamento denti  **permette di rendere i denti più bianchi.** L'effetto aumenta ad ogni pennellata.

Lo strumento può essere utilizzato anche per schiarire il bianco degli occhi.

I suoi parametri consistono in:

**Dimensione** (20-200) imposta il diametro dello strumento (in pixel).

**Sfumatura** (0-10) influenza il grado di sfumatura del bordo del pennello.

**Tolleranza** (0-100%) determina la sensibilità dello strumento: maggiore è il valore, più aree vengono modificate. **Forza** (10-100%) definisce l'intensità dell'effetto di sbiancamento.

![](_page_35_Picture_12.jpeg)

![](_page_35_Picture_14.jpeg)

Frammento dell'immagine originale Usando lo strumento Sbiancamento denti

Lo strumento **Rimozione occhi rossi** consente di correggere il difetto "occhi rossi".

Regolare la **Dimensione** (10-300), cioè il diametro dello strumento (in pixel).

![](_page_35_Picture_18.jpeg)

![](_page_35_Picture_20.jpeg)

<span id="page-35-1"></span>Il Pennello correttivo rapido <sub>o</sub> permette di rimuovere le piccole imperfezioni: macchie, polvere, ecc. Si può usare per ritoccare i ritratti, infatti "guarisce" i problemi della pelle, basta un semplice clic sul difetto per vederlo sparire. Regolare la **Dimensione** (7-200), cioè il diametro del pennello (in pixel).

![](_page_36_Picture_1.jpeg)

![](_page_36_Picture_3.jpeg)

Frammento dell'immagine originale Dopo l'elaborazione con il Pennello correttivo rapido

Pennello camaleonte <sup>1</sup> permette di clonare un frammento dell'immagine, cioè duplicare una parte dell'immagine in un'altra area della stessa immagine; colori, ombre, texture, illuminazione e altre caratteristiche interagiscono integrandosi con lo sfondo al quale viene applicato il clone. Questo strumento mantiene le caratteristiche dello sfondo.

Opzioni dello strumento:

È possibile regolare la **Dimensione** (10-500) dello strumento (diametro del pennello).

È possibile cambiare il metodo di clonazione con la casella **Allineato**. Se la casella è selezionata, sarà creato un unico clone utilizzando le informazioni provenienti da tutta la sorgente, questo vuol dire che ogni volta che si applica il timbro, lo schema viene preso in sequenza secondo il punto di origine, anche dopo un'interruzione. Questa opzione è utile quando l'operazione è difficile da eseguire in un'unica sessione. Se la casella non è selezionata, ogni volta che viene rilasciato il tasto del mouse, il cursore ritorna al punto di origine usando sempre e solo quel punto di partenza per clonare.

**Rifletti orizzontalmente**. Questa opzione consente di riflettere il clone scambiando il lato destro con il sinistro, speculare all'asse verticale.

**Rifletti verticalmente**. Questa opzione consente di riflettere il clone dall'alto al basso capovolgendolo.

**Scala** (20-400%). La dimensione del clone rispetto al frammento originale.

![](_page_36_Picture_12.jpeg)

Frammento dell'immagine originale Usando il Pennello camaleonte

Lo strumento **Sfocatura** in riduce la nitidezza dell'immagine ed ammorbidisce i bordi, diminuendo il contrasto dei colori tra i pixel.

I suoi parametri sono:

**Dimensione** (1-200) imposta il diametro dello strumento (in pixel).

**Durezza** (0-100%) modifica le dimensioni del cerchio interno del pennello. Maggiore è il valore più evidenti e netti sono i bordi, a valori bassi è più morbido.

**Raggio** (0.1-5.0) determina l'area dove i pixel vengono sfocati, a valori più alti il raggio della sfocatura è maggiore.

![](_page_37_Picture_2.jpeg)

Frammento dell'immagine **Usando lo stumento Sfocatura** 

Il **Pennello storia**  $\overline{Q}$  ripristina l'immagine allo stato originale.

I parametri dello strumento:

Scegliere tra le modalità di restauro: **Ripristina originale**/**Modifica pennelli**:

- La prima modalità consente di ritornare allo stato originale. Essa aiuta a modificare il risultato senza correggere la maschera.
- La seconda modalità consente di correggere il risultato dei pennelli di *ulteriore elaborazione* mantenendo l'effetto raggiunto nella fase iniziale.

**Dimensione** (1-2000) imposta il diametro dello strumento (in pixel).

**Durezza** (0-100%) modifica le dimensioni del cerchio interno del pennello. Maggiore è il valore più evidenti e netti sono i bordi, a valori bassi è più morbido.

**Forza** (1-100%) imposta il grado di ripristino dell'immagine allo stato originario.

![](_page_37_Picture_13.jpeg)

38

#### <span id="page-38-0"></span>**ELABORAZIONE BATCH**

**[AKVIS MakeUp](#page-2-0)** offre l'**Elaborazione batch**, cioè la possibilità di elaborare automaticamente ed in modo simultaneo un gruppo di foto.

Questa funzione è molto utile quando si devono correggere numerose foto scattate in identiche condizioni e con le stesse impostazioni della fotocamera; un grande risparmio di tempo e fatica…cosa non da poco!

Correggere le immagini con l'*Elaborazione batch* è molto semplice! [Ecco il video tutorial.](https://www.youtube.com/watch?v=lHf6H6QzChM&index=1&list=PLSY7e-J1kprzoYT_v_EaPnHUi97ceoAJN)

![](_page_38_Picture_51.jpeg)

Se si utilizza il programma *standalone*, [seguire queste istruzioni.](https://akvis.com/it/tutorial/batch-processing/standalone.php?utm_source=help)

Se si utilizza il la versione *plugin* in Photoshop, [leggere questo tutorial](https://akvis.com/it/tutorial/batch-processing/plugin.php?utm_source=help).

#### <span id="page-39-0"></span>**PRESET DI MAKEUP**

**AKVIS MakeUp** include una serie di preset pronti all'uso per il ritocco della pelle che semplificano il lavoro con il programma. Quando il cursore passa sopra uno dei preset, appare rapidamente il risultato nella piccola finestra sul lato sinistro della lista.

![](_page_39_Picture_3.jpeg)

Per elaborare l'intera immagine utilizzando un preset, selezionarlo dall'elenco e fare clic su  $\bigcap$ .

Un preset contiene le impostazioni di tutte le schede dei parametri.

È possibile modificare il preset per ottenere un risultato diverso e salvare le nuove impostazioni come un proprio preset.

Per creare un preset regolare le impostazioni, digitare il nome nel campo **Preset** e premere il pulsante **Salva**.

Per tornare alle impostazioni iniziali del preset selezionato fare clic sul pulsante **Ripristina**.

Per cancellare un preset selezionarlo nell'elenco e premere **Elimina**. I preset AKVIS non possono essere rimossi.

Accanto al campo del nome del preset c'è un'icona a forma di cuore. Fare clic su di essa per aggiungere il preset selezionato ai **Preferiti** o per rimuoverlo da questo gruppo di preset.

#### <span id="page-39-1"></span>**Galleria di preset**

Fare clic sul pulsante **Preset** nel pannello superiore per passare alla modalità di visualizzazione dei preset con l'anteprima dal vivo.

![](_page_40_Picture_1.jpeg)

Galleria di preset

Viene visualizzato un elenco di preset in ordine alfabetico (preset AKVIS) o in base alla data di creazione (preset utente). Quando un'immagine viene caricata nel programma, vengono generate miniature dei preset.

Fare clic su una miniatura per selezionare il preset. Fare doppio clic sulla miniatura per iniziare a elaborare l'intera immagine.

Fare doppio clic sul nome del preset utente per rinominarlo. I preset AKVIS non possono essere rinominati.

Utilizzare questi pulsanti per modificare la visualizzazione dei preset:

- per mostrare Preset AKVIS;
- per mostrare Preset utente;

![](_page_40_Picture_9.jpeg)

per mostrare i preset contrassegnati come Preferiti.

Le miniature dei preset possono essere organizzate in due modi:

- come un elenco verticale;
- riempiendo l'intera area del programma.

I pulsanti di controllo dei preset sono duplicati dai comandi del menu di scelta rapida:

#### **Aggiungi ai Preferiti** / **Rimuovi dai Preferiti**;

**ATB** Rinomina preset (solo per i preset utente);

![](_page_40_Picture_17.jpeg)

**Porta indietro** (solo per i preset utente);  $\ddot{\phantom{1}}$ 

- **Elimina preset** (solo per i preset utente);  $\triangleq$
- **Mostra parametri**.

È possibile esportare e importare i preset utente (un file con estensione .makeup) utilizzando questi pulsanti:  $\begin{pmatrix} \cdot & \cdot & \cdot \\ \cdot & \cdot & \cdot \end{pmatrix}$ e  $\begin{pmatrix} \cdot & \cdot & \cdot \\ \cdot & \cdot & \cdot \end{pmatrix}$ 

[Leggere come importare ed esportare i preset utente](https://akvis.com/it/tutorial/import-export-presets.php?utm_source=help).

#### <span id="page-42-0"></span>**PREFERENZE DEL PROGRAMMA**

Il pulsante **de apre la finestra di dialogo Preferenze** del programma, essa appare come questa:

![](_page_42_Picture_164.jpeg)

- **Linguaggio**. Questa opzione consente di cambiare l'interfaccia del programma in un'altra lingua. Scegliere quella desiderata dal menu a tendina.
- **Scala dell'interfaccia**. Scegliere la dimensione degli elementi dell'interfaccia. Quando il valore è impostato su **Auto**, l'area di lavoro del programma cambia automaticamente per adattarsi alla risoluzione dello schermo.
- **Tema dell'interfaccia**: Selezionare lo stile preferito per l'interfaccia del programma: **Chiaro**, **Grigio** o **Scuro**.
- **Scala iniziale dell'immagine**. Il parametro definisce il modo in cui l'immagine, dopo l'apertura, viene adattata alla Finestra immagine.
	- **Adatta alla visualizzazione**: l'immagine è completamente visibile nella finestra;
	- **100%**: l'immagine non è in scala (generalmente è visibile solo una parte).
- **Dimensione della finestra di anteprima**. La dimensione dell'[area di anteprima rapida](#page-23-0) può avere valori da 200 х 200 a 1000 х 1000 pixel.
- **File recente** (solo nella versione standalone). Questa opzione consente di stabilire il numero di documenti recenti, in ordine di tempo, visualizzati nell'elenco e consultabili cliccando con il tasto destro del mouse su sun per un max di 30 file.
- **Suggerimenti**. Quando il cursore passa sopra ad un parametro o ad un pulsante si può vedere una sua breve descrizione. È possibile selezionare come mostrare questo campo:
	- **Sotto la Finestra immagine**;
	- **Sotto il Pannello impostazioni**;
	- **Nascondi**.
- **Blocca il Pannello di controllo**. Se la casella è selezionata il pannello superiore è sempre visibile. Deselezionare l'opzione per sbloccare tale pannello, per nasconderlo/mostrarlo (facendo clic sul piccolo triangolo centrale). Il pannello minimizzato viene nuovamente mostrato quando si sposta il cursore sopra di esso.
- **Usa GPU**. Questa opzione permette di attivare l'accelerazione GPU. Se la scheda grafica sul computer non supporta l'accelerazione GPU la casella sarà disabilitata.

Per applicare i cambiamenti premere **OK**.

Per ripristinare le impostazioni predefinite premere **Predefinito**.

#### <span id="page-43-0"></span>**STAMPARE L'IMMAGINE IN MAKEUP**

Nella versione standalone di **AKVIS MakeUp** è possibile stampare l'immagine. Premere il pulsante per aprire le opzioni di **Stampa**.

![](_page_43_Picture_3.jpeg)

Opzioni di stampa in AKVIS MakeUp

Regolare i parametri che appaiono nel Pannello impostazioni:

Scegliere una stampante dalla lista dei dispositivi disponibili, impostare la risoluzione desiderata, così come il numero di copie da stampare.

Nel gruppo **Orientamento** impostare la posizione della carta: **Ritratto** (verticale) o **Paesaggio** (orizzontale).

Fare clic sul pulsante **Imposta pagina** per aprire la finestra di dialogo in cui è possibile scegliere il formato della carta e il suo orientamento, così come i margini di stampa.

Premere il pulsante **Ripristina margini** per ristabilire i margini della pagina alle dimensioni predefinite.

Modificare le dimensioni dell'immagine stampata regolando i parametri **Scala**, **Larghezza**, **Altezza** e l'opzione **Adatta alla pagina**. Essi non influiscono sull'immagine ma solo sulla copia stampata. È possibile modificare le dimensioni dell'immagine stampata specificando la scala in percentuale o inserendo nuovi valori di **Larghezza** e **Altezza** nei campi corrispondenti.

Per regolare la dimensione dell'immagine al formato della carta attivare la casella **Adatta alla pagina**.

Spostare l'immagine sulla pagina con il mouse o allinearla con i pulsanti frecce.

È possibile attivare la **Cornice** per l'immagine, regolare la sua larghezza ed il colore.

Scegliere il **Colore di sfondo** cliccando sul rettangolo di colore.

Nella scheda **Pagina** è possibile regolare la stampa delle copie dell'immagine su un singolo foglio.

![](_page_44_Picture_1.jpeg)

- **Copie per pagina**. Il parametro consente di specificare il numero di copie dell'immagine su una singola pagina.
- **Orizzontalmente** e **Verticalmente**. Questi parametri indicano il numero di righe e colonne per le copie dell'immagine sulla singola pagina.
- **Spaziatura**. Questo parametro imposta i margini tra le copie dell'immagine.

Nella scheda **Poster** è possibile personalizzare le opzioni di stampa dell'immagine su più pagine per la successiva giunzione e realizzazione di una grande immagine.

![](_page_44_Picture_6.jpeg)

**Pagine**. Se la casella è selezionata è possibile specificare il numero massimo delle pagine in cui si desidera

suddividere l'immagine. La scala dell'immagine viene modificata in base al numero dei fogli. Se la casella è disabilitata il programma seleziona automaticamente il numero ottimale delle pagine secondo le dimensioni effettive dell'immagine (scala = 100%).

- **Margini per adesivo**. Se la casella è selezionata è possibile regolare la larghezza dello spazio per la giuntura dei fogli. I margini vengono inseriti sul lato destro e inferiore di ogni sezione.
- **Mostra numeri**. Se la casella è selezionata, ai margini viene stampato il numero d'ordine di ogni sezione, per colonna e riga.
- **Linee di taglio**. Attivare la casella per visualizzare ai margini i segni di taglio.

Premere il pulsante **Stampa** per stampare l'immagine con le impostazioni selezionate. Per annullare e chiudere le opzioni di stampa premere su **Annulla**.

Fare clic sul pulsante **Proprietà…** per aprire la finestra di dialogo di sistema che consente di accedere alle impostazioni avanzate ed inviare il documento da stampare.

#### <span id="page-46-0"></span>**RITRATTO IN CHIAVE ALTA**

**High key** o **chiave alta** in italiano, è una tecnica fotografica in cui punti di luce bianca, molto forti, cadono in modo uniforme su tutti gli oggetti di una scena. Le **fotografie in chiave alta** hanno toni dal grigio chiaro al bianco puro. In queste foto occhi, ciglia e contorni del viso sono accentuati fino a raggiungere un gradevole effetto dai toni delicati e leggeri. Tali ritratti sono caratterizzati dall'assenza di pesanti ombre e dettagli.

La creazione di un ritratto in chiave alta è tipicamente un processo complicato, in cui il soggetto è illuminato da almeno tre [fonti di luce. Questo tutorial mostra come un ritratto in](#page-2-0) *chiave alta* può essere creato in pochi minuti con il programma **AKVIS MakeUp**.

![](_page_46_Picture_4.jpeg)

**Passaggio 1.** [Aprire](#__________________ci_jenkins_help_makeup_out_all_it_howwork_howwork__open) l'immagine in **AKVIS MakeUp**.

![](_page_46_Picture_6.jpeg)

Immagine originale

**Passaggio 2.** Per creare un ritratto in *chiave alta*, cliccare prima sulla scheda **[Correzione](#page-30-0)** e scegliere i parametri appropriati.

Abbassare la **Saturazione** ed aumentare la **Luminosità** in modo che una piccola quantità di colore rimanga sull'immagine e le zone d'ombra siano illuminate. Il parametro **Tonalità**, di regola, dovrebbe essere spostato leggermente verso toni più freddi; la **Nitidezza** deve essere indebolita per ammorbidire l'immagine ed infine regolare a piacimento il **Contrasto**.

![](_page_47_Picture_3.jpeg)

Correzione dell'immagine con AKVIS MakeUp Passaggio 3. Avviare l'elaborazione di tutta l'immagine premendo su

![](_page_47_Picture_5.jpeg)

Risultato dopo l'elaborazione

Per rafforzare l'effetto si può aggiungere artificialmente uno sfondo bianco brillante:

![](_page_48_Picture_1.jpeg)

Ritratto in chiave alta

#### <span id="page-49-0"></span>**MIGLIORARE IL TONO DELLA PELLE**

Le donne vogliono sempre apparire più belle! Uno degli aspetti più importanti del make-up è quello di ottenere una bella carnagione, acquisendo una pelle liscia ed uniforme. Nella realtà è possibile raggiungere questo risultato usando il fondotinta, ma se ciò non è a portata di mano vi aiuterà il programma **[AKVIS MakeUp](#page-2-0)**, infatti è in grado di affrontare questo compito meravigliosamente.

![](_page_49_Picture_3.jpeg)

**Passaggio 1.** Aprire un'immagine.

![](_page_49_Picture_5.jpeg)

**Passaggio 2.** Le impostazioni predefinite (preset *AKVIS Default*) sono sufficienti per levigare la pelle.

![](_page_49_Picture_7.jpeg)

Frammento dell'immagine originale Dopo l'attenuazione

Passaggio 3. Nella seconda fase dell'elaborazione utilizzare i [parametri di correzione](#page-30-0) per creare un look glamour. Passare alla modalità **Avanzata**, fare clic sulla scheda **Correzione** e regolare le impostazioni.

![](_page_50_Picture_1.jpeg)

Correzione aggiuntiva con AKVIS MakeUp Passaggio 4. Elaborare l'intera immagine premendo su

![](_page_50_Picture_3.jpeg)

Risultato finale

#### <span id="page-51-0"></span>**PROGRAMMI DI AKVIS**

#### **[AKVIS AirBrush — Aerografia: Moderna tecnica di pittura](https://akvis.com/it/airbrush/index.php?utm_source=help)**

**AKVIS AirBrush** permette d'imitare la tecnica artistica dell'aerografia. Il software trasforma automaticamente qualsiasi immagine in un capolavoro raffinato di impagabile attrattiva, il quale sembra realmente compiuto dalle mani di un esperto aerografista. Il programma agisce come filtro artistico creando eleganti disegni aerografati, convertendo le immagini in base alle impostazioni selezionate. [Maggiori informazioni…](https://akvis.com/it/airbrush/index.php?utm_source=help)

![](_page_51_Picture_4.jpeg)

#### **[AKVIS Artifact Remover AI — Ottimizzazione delle immagini compresse JPEG](https://akvis.com/it/artifact-remover/index.php?utm_source=help)**

**AKVIS Artifact Remover AI** utilizza algoritmi di intelligenza artificiale per rimuovere gli artefatti di compressione JPEG e ripristinare la qualità originale delle immagini compresse. Il programma fornisce 4 modalità di miglioramento d'immagine, ciascuna delle quali coinvolge una rete neurale unica sviluppata appositamente per questa occasione. Il software è disponibile gratuitamente per gli utenti domestici. Per uso commerciale viene offerta la licenza Business. [Maggiori informazioni…](https://akvis.com/it/artifact-remover/index.php?utm_source=help)

![](_page_51_Picture_7.jpeg)

#### **[AKVIS ArtSuite — Effetti artistici e cornici per foto](https://akvis.com/it/artsuite/index.php?utm_source=help)**

**AKVIS ArtSuite** è una fantastica collezione di cornici ed effetti molto versatili per foto. Il software rende facile aggiungere eleganza e stile ad un ritratto o ad un paesaggio.

Il programma contiene numerosi modelli dipinti a mano e campioni di vari materiali che possono essere utilizzati per creare una varietà pressoché illimitata di cornici, oltre a molteplici e particolari effetti. [Maggiori informazioni…](https://akvis.com/it/artsuite/index.php?utm_source=help)

![](_page_52_Picture_1.jpeg)

#### **[AKVIS ArtWork — Collezione versatile di tecniche pittoriche](https://akvis.com/it/artwork/index.php?utm_source=help)**

**AKVIS ArtWork** applica diverse tecniche di pittura e disegno alle immagini digitali creando opere d'arte dalle foto. Il programma offre questi effetti: *Olio*, *Acquerello*, *Guazzo*, *Fumetti*, *Penna e inchiostro*, *Linoleografia*, *Stencil*, *Pastello* e *Puntinismo*. [Maggiori informazioni…](https://akvis.com/it/artwork/index.php?utm_source=help)

![](_page_52_Picture_4.jpeg)

#### **[AKVIS Chameleon — Fusione fotografica: composizioni e collage](https://akvis.com/it/chameleon/index.php?utm_source=help)**

**AKVIS Chameleon** è un programma per la fusione di immagini. Il software è facile e divertente da usare e non richiede la selezione precisa degli oggetti. Chameleon adatta automaticamente gli oggetti inseriti alla gamma cromatica della foto (proprio come fa un camaleonte) fondendoli in maniera armonica. [Maggiori informazioni…](https://akvis.com/it/chameleon/index.php?utm_source=help)

![](_page_53_Picture_1.jpeg)

#### **[AKVIS Charcoal — Disegni a carboncino e gessetto](https://akvis.com/it/charcoal/index.php?utm_source=help)**

**AKVIS Charcoal** è uno strumento artistico per la conversione delle fotografie in disegni a carboncino e gessetto. Con il programma è possibile creare immagini espressive in bianco e nero dall'aspetto professionale. Giocando con i colori, si possono ottenere eccezionali effetti artistici come simulare un disegno sanguigno o altro. [Maggiori informazioni…](https://akvis.com/it/charcoal/index.php?utm_source=help)

![](_page_53_Picture_4.jpeg)

#### **[AKVIS Coloriage — Aggiungere colore a foto in bianco e nero](https://akvis.com/it/coloriage/index.php?utm_source=help)**

**AKVIS Coloriage** permette di manipolare i colori di una fotografia: aggiungere colore a fotografie in B&N, modificare le tinte di una foto a colori, effettuare la desaturazione e colorazione selettiva di alcune aree, ecc. Il software aiuta a dare nuova vita alle tue fotografie in bianco e nero, portare un aspetto vintage o artistico alle immagini digitali. [Maggiori informazioni…](https://akvis.com/it/coloriage/index.php?utm_source=help)

![](_page_53_Picture_7.jpeg)

#### **[AKVIS Decorator — Applicare nuove texture e ricolorare](https://akvis.com/it/decorator/index.php?utm_source=help)**

**AKVIS Decorator** permette di applicare nuove texture e nuovi materiali alle fotografie, o a parte di esse, senza alterare la profondità delle immagini e in modo molto realistico. È possibile cambiare il look dei tuoi amici dando loro dei capelli appariscenti o metallici, trasformare un uomo in extra-terrestre, applicare una pelle d'animale alla tua auto, convertire un vaso di vetro in un vaso d'oro e molto, molto altro ancora! [Maggiori informazioni…](https://akvis.com/it/decorator/index.php?utm_source=help)

![](_page_54_Picture_1.jpeg)

#### **[AKVIS Draw — Effetto disegno a matita fatto a mano](https://akvis.com/it/draw/index.php?utm_source=help)**

**AKVIS Draw** trasforma la tua foto in un disegno a matita che sembra fatto a mano. Il software crea realistiche illustrazioni line art, produce disegni sia in bianco e nero che a colori. Conferisci alle tue foto un aspetto artistico con il programma Draw! [Maggiori informazioni…](https://akvis.com/it/draw/index.php?utm_source=help)

![](_page_54_Picture_4.jpeg)

#### **[AKVIS Enhancer — Recupero dei dettagli di una foto](https://akvis.com/it/enhancer/index.php?utm_source=help)**

**AKVIS Enhancer** migliora ogni parte dell'immagine, permettendo il recupero e l'ottimizzazione dei dettagli anche in foto sottoesposte, sovraesposte e in aree dai mezzi toni, senza però modificarne l'esposizione. Il software porta alla luce i dettagli intensificando la transizione di colore. Il programma funziona in tre modalità: *Migliorare i dettagli*, *Prestampa* e *Correzione toni*. [Maggiori informazioni…](https://akvis.com/it/enhancer/index.php?utm_source=help)

![](_page_54_Picture_7.jpeg)

#### **[AKVIS Explosion — Favolosi effetti di esplosione e disgregazione](https://akvis.com/it/explosion/index.php?utm_source=help)**

**AKVIS Explosion** offre effetti creativi di disgregazione ed esplosione per le foto. Il software consente di far esplodere un [oggetto sull'immagine ed applicare polvere e particelle di sabbia. Crea grafiche strepitose in pochi minuti! Maggiori](https://akvis.com/it/explosion/index.php?utm_source=help) informazioni…

![](_page_55_Picture_1.jpeg)

#### **[AKVIS Frames — Decora le tue foto con piacevoli cornici](https://akvis.com/it/frames/index.php?utm_source=help)**

**AKVIS Frames** è un software gratuito progettato per utilizzare i [pacchetti di cornici AKVIS](http://akvis.com/it/frame-packs/index.php?utm_source=help)

![](_page_55_Picture_4.jpeg)

#### **[AKVIS HDRFactory — Immagini HDR: Più luminoso della realtà!](https://akvis.com/it/hdrfactory/index.php?utm_source=help)**

**AKVIS HDRFactory** permette di creare un'immagine HDR da una serie di scatti con diversa esposizione o da una fotografia. Il software può essere utilizzato anche per la correzione di fotografie.

Il programma riempie le tue foto di vita e colore! [Maggiori informazioni…](https://akvis.com/it/hdrfactory/index.php?utm_source=help)

![](_page_55_Picture_8.jpeg)

#### **[AKVIS Inspire AI — Stilizzazione artistica delle immagini](https://akvis.com/it/inspire/index.php?utm_source=help)**

**AKVIS Inspire AI** sintetizza le immagini utilizzando diversi campioni di pittura. Questo programma basato sull'intelligenza artificiale applica la gamma di colori e lo stile dell'opera d'arte selezionata alla foto creando un nuovo capolavoro. Il software include una galleria di stili artistici e consente di caricare un campione personalizzato. Imita lo stile di artisti di fama mondiale! [Maggiori informazioni…](https://akvis.com/it/inspire/index.php?utm_source=help)

![](_page_56_Picture_1.jpeg)

#### **[AKVIS LightShop — Effetti di luci e stelle](https://akvis.com/it/lightshop/index.php?utm_source=help)**

**AKVIS LightShop** aiuta a generare stupefacenti effetti di luci: un lampo in un cielo tempestoso, un arcobaleno variopinto sopra una città, un riflesso su una goccia di pioggia, l'incandescenza della brace in un camino, insoliti segni luminosi nel cielo notturno, raggi infiammati sul sole, luci di lontani pianeti, fuochi d'artificio - dovunque la tua immaginazione possa portarti! [Maggiori informazioni…](https://akvis.com/it/lightshop/index.php?utm_source=help)

![](_page_56_Picture_4.jpeg)

#### **[AKVIS Magnifier AI — Ingrandimento e ottimizzazione delle immagini](https://akvis.com/it/magnifier/index.php?utm_source=help)**

**AKVIS Magnifier** consente di ridefinire le immagini senza perdita di qualità. Il programma implementa avanzati algoritmi basati su reti neurali che consentono di ingrandire immagini arrivando a risoluzioni altissime. Migliora la risoluzione dell'immagine, crea immagini limpide e dettagliate, con un'ottima qualità! [Maggiori informazioni…](https://akvis.com/it/magnifier/index.php?utm_source=help)

![](_page_56_Picture_7.jpeg)

#### **[AKVIS MakeUp — Migliorare e ritoccare ritratti](https://akvis.com/it/makeup/index.php?utm_source=help)**

**AKVIS MakeUp** migliora i ritratti e aggiunge fascino alle foto, conferendo loro un aspetto professionale. Il software ritocca i piccoli difetti sulla pelle, rendendola luminosa, bella, pulita e liscia, come si può vedere nelle immagini di grande valore artistico. È incredibile quanto un bel colorito possa rigenerare e rinfrescare un look! [Maggiori informazioni…](https://akvis.com/it/makeup/index.php?utm_source=help)

![](_page_57_Picture_1.jpeg)

#### **[AKVIS NatureArt — Fenomeni della natura per foto digitali](https://akvis.com/it/natureart/index.php?utm_source=help)**

**AKVIS NatureArt** è un ottimo strumento per imitare l'immensa bellezza dei fenomeni della natura sulle foto digitali. Il software offre questi effetti della natura: [Pioggia](https://akvis.com/it/natureart-tutorial/effects/rain.php?utm_source=help)

![](_page_57_Picture_4.jpeg)

#### **[AKVIS Neon — Dipinti luminescenti dalle foto](https://akvis.com/it/neon/index.php?utm_source=help)**

**AKVIS Neon** consente di creare incredibili effetti con tratti luminosi. Il software trasforma una foto in un disegno al neon che sembra realizzato con inchiostri luminescenti. [Maggiori informazioni…](https://akvis.com/it/neon/index.php?utm_source=help)

![](_page_58_Picture_1.jpeg)

#### **[AKVIS Noise Buster AI — Riduzione rumore digitale](https://akvis.com/it/noise-buster/index.php?utm_source=help)**

**AKVIS Noise Buster AI** è un software per la riduzione del rumore fotografico su immagini digitali e scansionate. Il programma è efficiente per rimuovere qualsiasi tipo di rumore. Riduce il rumore di luminanza e cromatico su immagini digitali senza rovinare gli altri aspetti della foto. Il software include tecnologie AI e regolazioni per la raffinazione manuale. [Maggiori informazioni…](https://akvis.com/it/noise-buster/index.php?utm_source=help)

![](_page_58_Figure_4.jpeg)

#### **[AKVIS OilPaint — Effetto pittura ad olio](https://akvis.com/it/oilpaint/index.php?utm_source=help)**

**AKVIS OilPaint** trasforma le fotografie in dipinti ad olio. La misteriosa trasformazione accade davanti ai tuoi occhi. L'esclusivo algoritmo riproduce fedelmente la reale tecnica del pennello. Con questo software all'avanguardia puoi diventare anche tu un pittore! [Maggiori informazioni…](https://akvis.com/it/oilpaint/index.php?utm_source=help)

![](_page_58_Picture_7.jpeg)

#### **[AKVIS Pastel — Pittura a pastello da una foto](https://akvis.com/it/pastel/index.php?utm_source=help)**

**AKVIS Pastel** trasforma le tue foto in dipinti a pastello. Il programma converte un'immagine in arte digitale imitando una delle [più famose tecniche pittoriche - l'arte del pastello. Il software è un potente strumento per liberare la tua creatività!](https://akvis.com/it/pastel/index.php?utm_source=help) Maggiori informazioni…

![](_page_59_Picture_1.jpeg)

#### **[AKVIS Points — Applicare alle foto l'effetto puntinismo](https://akvis.com/it/points/index.php?utm_source=help)**

**AKVIS Points** consente di trasformare le foto in dipinti con una delle tecniche più interessante e affascinante del mondo artistico: il puntinismo. Con questo software è possibile realizzare facilmente delle stupende opere d'arte come un vero pittore puntinista. Scopri il mondo dei colori brillanti! [Maggiori informazioni…](https://akvis.com/it/points/index.php?utm_source=help)

![](_page_59_Figure_4.jpeg)

#### **[AKVIS Refocus AI — Effetti di nitidezza e sfocatura](https://akvis.com/it/refocus/index.php?utm_source=help)**

**AKVIS Refocus AI** ristabilisce la nitidezza delle fotografie sfocate, migliora l'intera immagine o parzialmente, creando la messa a fuoco selettiva. Inoltre, è possibile aggiungere effetti di sfocatura e bokeh alle foto. Il programma funziona in cinque modalità: *Messa a fuoco AI*, *Miniatura* (*Tilt-Shift*), *Sfocatura iride*, *[Sfocatura movimento](https://akvis.com/it/refocus/index.php?utm_source=help)* e *Sfocatura radiale*. Maggiori informazioni…

![](_page_59_Picture_7.jpeg)

#### **[AKVIS Retoucher — Restauro fotografico](https://akvis.com/it/retoucher/index.php?utm_source=help)**

**AKVIS Retoucher** è un programma per la rimozione di polvere, graffi e macchie.

Grazie a particolari algoritmi il programma è in grado di rimuovere digitalmente tutti i problemi e le imperfezioni delle vecchie fotografie come polvere, graffi, oggetti non desiderati. [Maggiori informazioni…](https://akvis.com/it/retoucher/index.php?utm_source=help)

![](_page_60_Picture_1.jpeg)

#### **[AKVIS Sketch — Trasforma foto in disegni a matita](https://akvis.com/it/sketch/index.php?utm_source=help)**

**AKVIS Sketch** è un programma per convertire foto in disegni a matita. Il software crea realistici disegni a colori e schizzi in bianco e nero imitando la tecnica della grafite e dei pastelli colorati. Il programma offre questi stili: *Classico*, *Artistico*, *Maestro* e *Multistile*[, ognuno con numerosi preset pronti all'uso. AKVIS Sketch consente di sentirti un vero artista! Maggiori](https://akvis.com/it/sketch/index.php?utm_source=help) informazioni…

![](_page_60_Picture_4.jpeg)

#### **[AKVIS SmartMask — Strumento efficace di selezione](https://akvis.com/it/smartmask/index.php?utm_source=help)**

**AKVIS SmartMask** permette di selezionare gli oggetti e rimuovere gli sfondi. Mai prima d'ora realizzare una selezione è stato così semplice ed efficace! SmartMask rende talmente semplice anche una selezione complicata da richiedere molto meno tempo, consentendoti così di dedicarti alla tua creatività. [Maggiori informazioni…](https://akvis.com/it/smartmask/index.php?utm_source=help)

![](_page_61_Picture_1.jpeg)

#### **[AKVIS Watercolor — Dipinti ad acquerello dalle foto](https://akvis.com/it/watercolor/index.php?utm_source=help)**

**AKVIS Watercolor** crea in modo facile ed efficace meravigliosi dipinti ad acquerello dalle foto. Il programma include due stili di conversione da foto a dipinto: *Acquerello classico* e *Acquerello contorno;* ogni stile viene fornito con una serie di preset pronti all'uso. Il software trasforma immagini ordinarie in opere d'arte con la tecnica acquerello. [Maggiori informazioni…](https://akvis.com/it/watercolor/index.php?utm_source=help)

![](_page_61_Picture_4.jpeg)